# **Kodak alaris**

# S2000/2000w シリーズ スキャナー **Kodak**

ユーザーズガイド

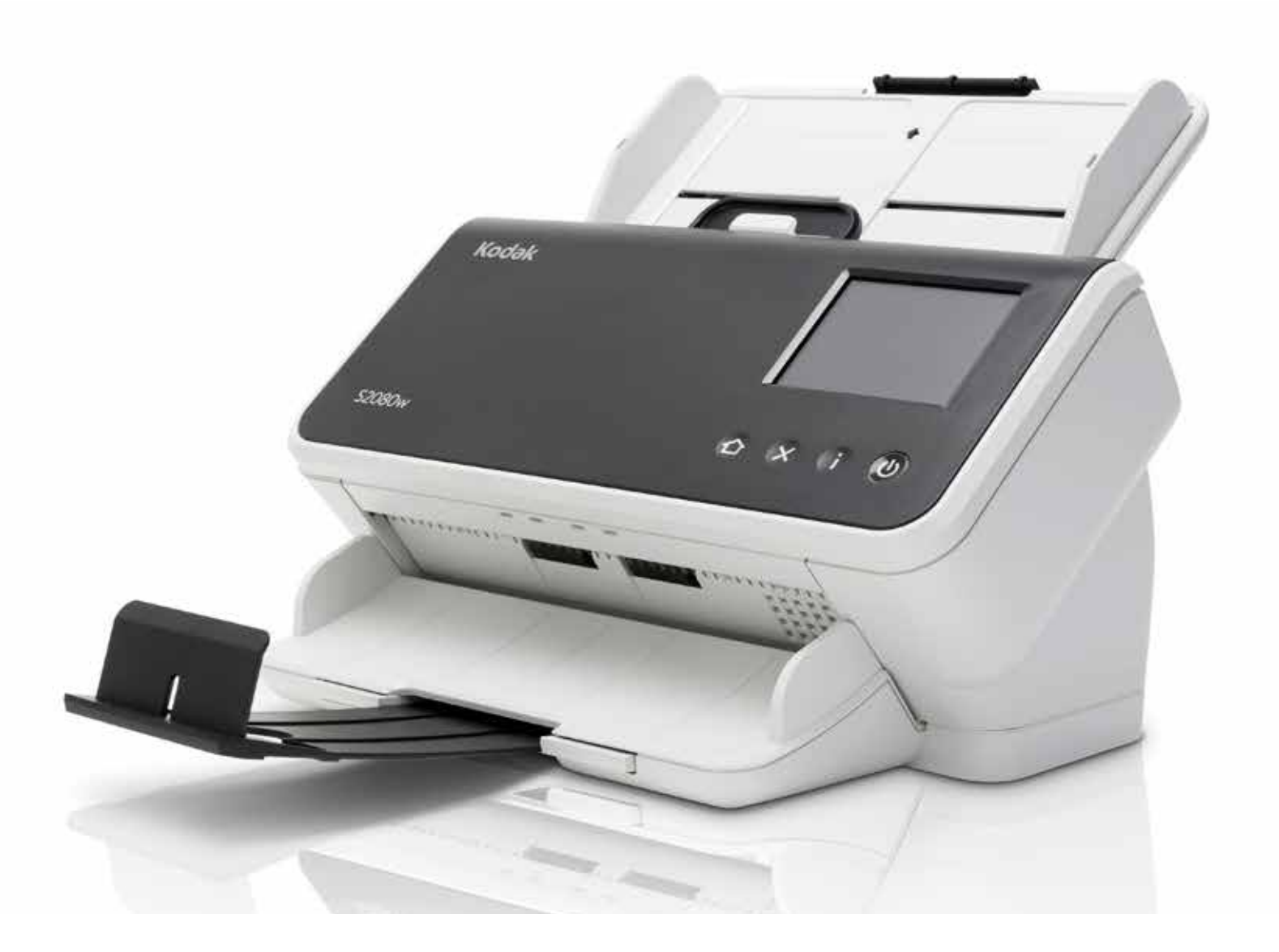

## サードパーティライセンス

This software is based in part on the work of the Independent JPEG Group

Copyright (C)2009-2013 D. R. Commander. All Rights Reserved.

Redistribution and use in source and binary forms, with or without modification, are permitted provided that the following conditions are met:

- Redistributions of source code must retain the above copyright notice, this list of conditions and the following disclaimer.
- Redistributions in binary form must reproduce the above copyright notice, this list of conditions and the following disclaimer in the documentation and/or other materials provided with the distribution.
- Neither the name of the libjpeg-turbo Project nor the names of its contributors may be used to endorse or promote products derived from this software without specific prior written permission.

THIS SOFTWARE IS PROVIDED BY THE COPYRIGHT HOLDERS AND CONTRIBUTORS "AS IS", AND ANY EXPRESS OR IMPLIED WARRANTIES, INCLUDING, BUT NOT LIMITED TO, THE IMPLIED WARRANTIES OF MERCHANTABILITY AND FITNESS FOR A PARTICULAR PURPOSE ARE DISCLAIMED. IN NO EVENT SHALL THE COPYRIGHT HOLDERS OR CONTRIBUTORS BE LIABLE FOR ANY DIRECT, INDIRECT, INCIDENTAL, SPECIAL, EXEMPLARY, OR CONSEQUENTIAL DAMAGES (INCLUDING, BUT NOT LIMITED TO, PROCUREMENT OF SUBSTITUTE GOODS OR SERVICES; LOSS OF USE, DATA, OR PROFITS; OR BUSINESS INTERRUPTION) HOWEVER CAUSED AND ON ANY THEORY OF LIABILITY, WHETHER IN CONTRACT, STRICT LIABILITY, OR TORT (INCLUDING NEGLIGENCE OR OTHERWISE) ARISING IN ANY WAY OUT OF THE USE OF THIS SOFTWARE, EVEN IF ADVISED OF THE POSSIBILITY OF SUCH DAMAGE.

# 目次

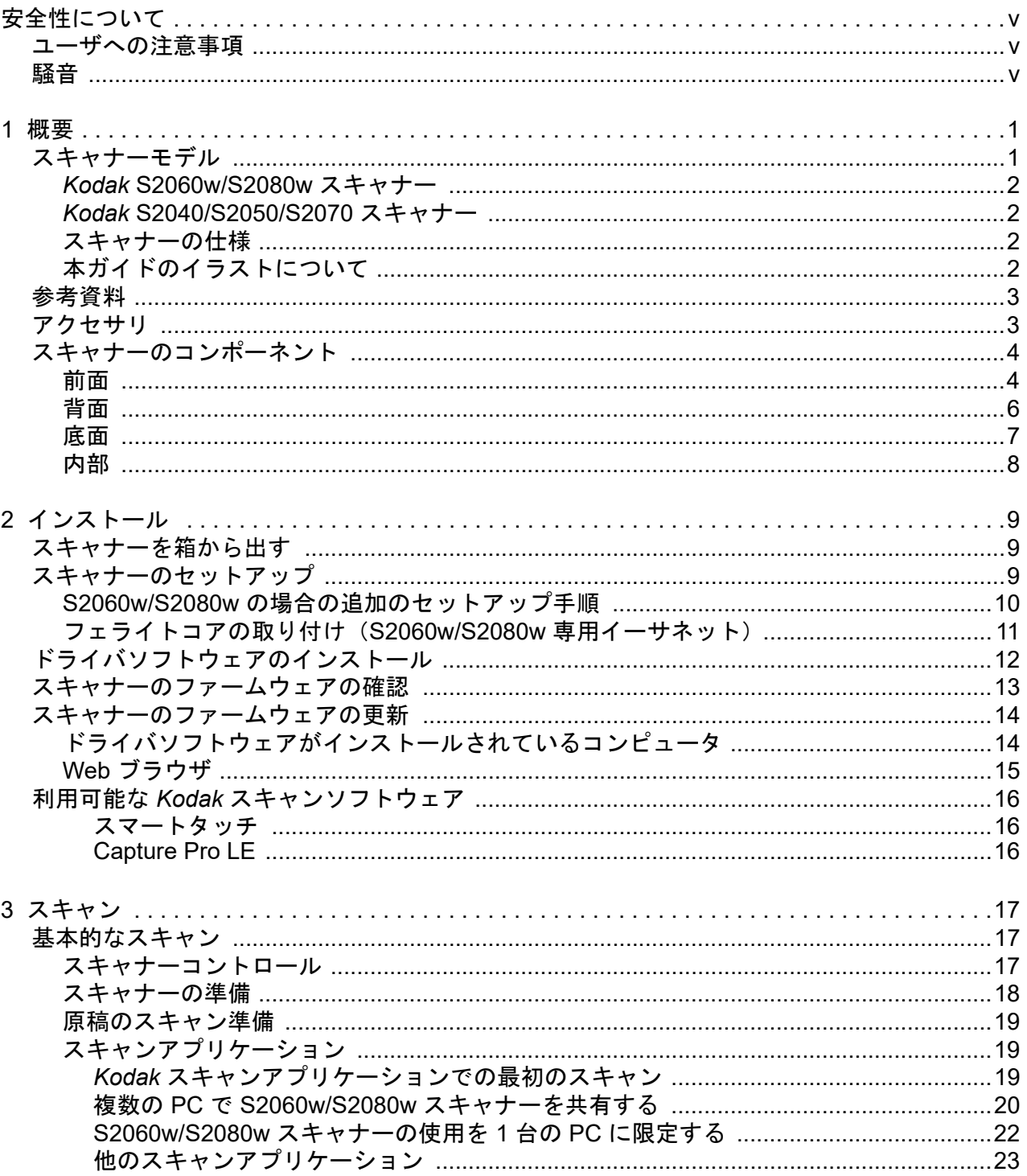

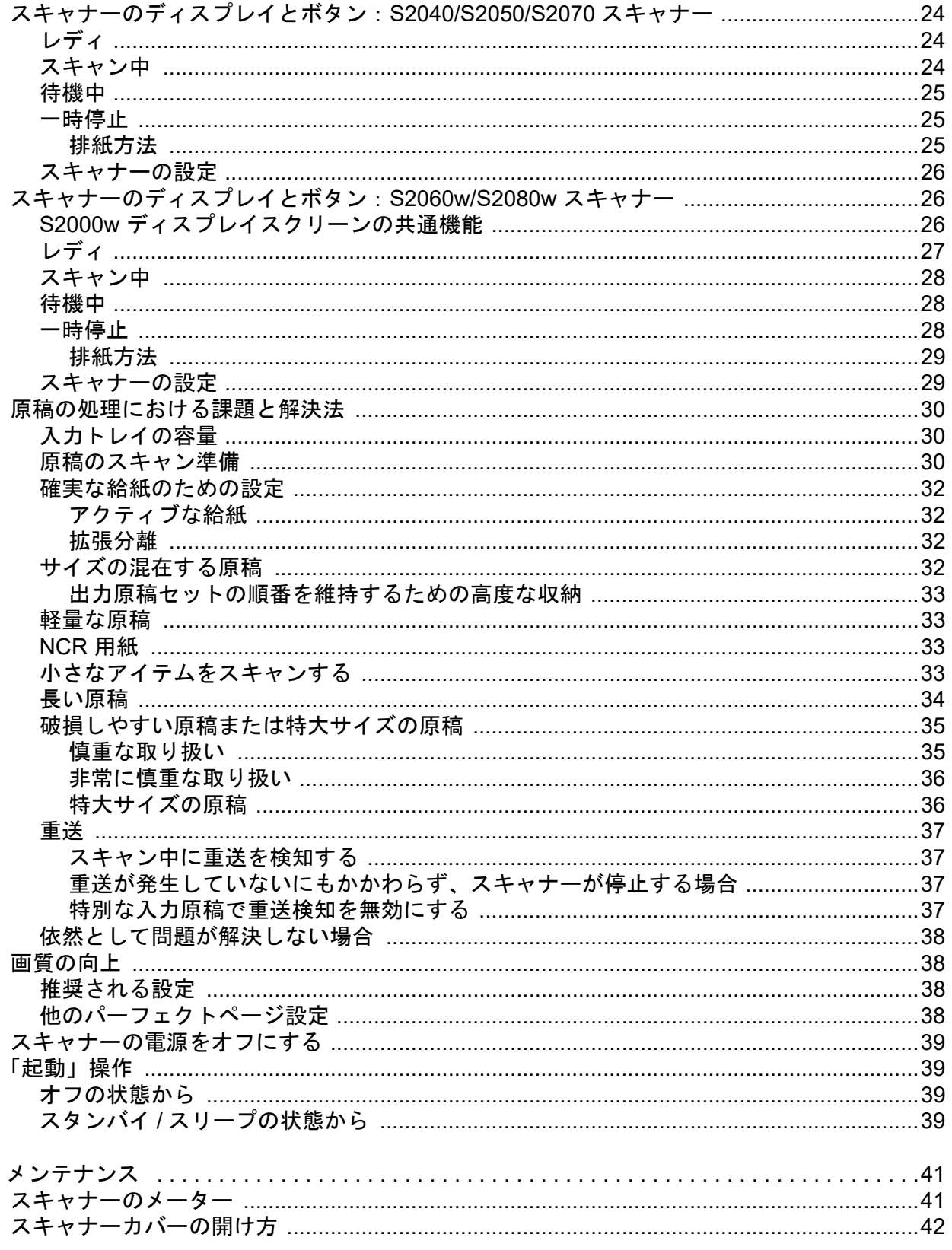

 $\overline{\mathbf{4}}$ 

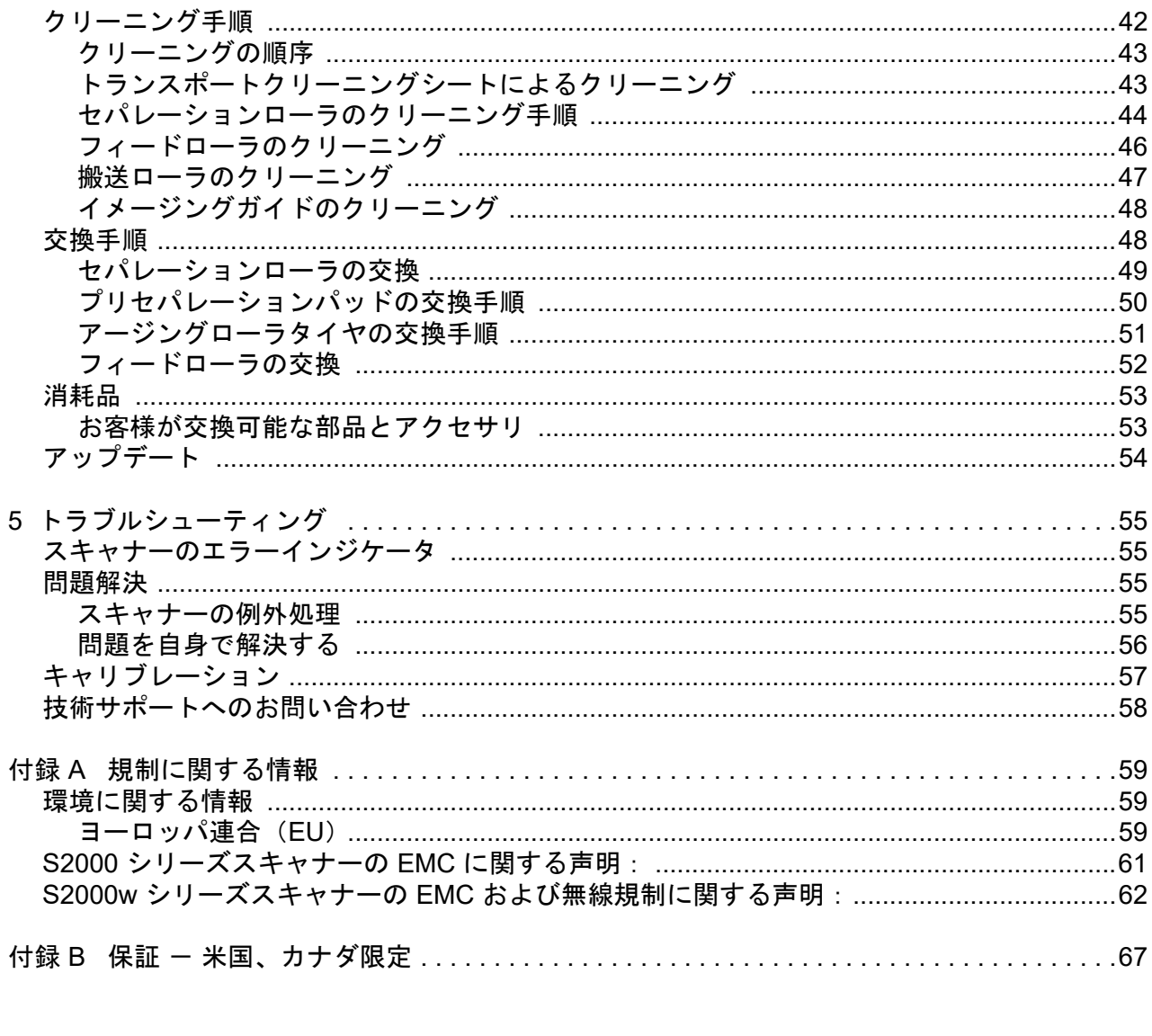

# <span id="page-6-0"></span>安全性について

### <span id="page-6-1"></span>ユーザへの注意事項

- スキャナーは、3.2 kg の荷重に耐えられる安定した平らな場所に設置してください。
- ほこりの多い場所や、湿気や蒸気のある場所にスキャナーを設置しないでください。感電または出火の危険があります。ス キャナーと電源装置は室内の乾燥した場所で使用してください。
- 電源コンセントがスキャナーから 1.52m 以内にあり、緊急時に簡単に接続できることを確認してください。
- 電源アダプタがコンセントにしっかり接続されていることを確認してください。しっかり接続されていないと、感電または 出火の危険があります。
- 電源コードを傷つける、結ぶ、切る、改造などはしないでください。感電または出火の危険があります。
- スキャナーに付属の AC アダプタのみを使用してください。スキャナーの AC アダプタを別の製品で使用しないでください。 感電または出火の危険があります。
- スキャナーが異常に熱い、異臭がする、煙が出る、異音がする場合は、使用を停止してください。スキャナーを即座に停止 して、電源コードをコンセントから外し、技術サポートへ問い合わせてください。
- スキャナーや AC 電源アダプタを分解または改造しないでください。
- 電源コードとインタフェースケーブルを接続したままでスキャナーを移動しないでください。電源コードとインタフェース ケーブルが破損する場合があります。スキャナーを移動する前に電源コードをコンセントから抜いてください。
- Kodak Alaris が推奨するクリーニング手順に従ってください。エアー、液体、ガススプレークリーナを使用しないでくださ い。これらのクリーナは、ほこり、汚れ、ゴミをスキャナー内の別の場所に移動させ、スキャナーの故障の原因となる可能性が あります。
- 化学製品の安全データシート(SDS)は、次の Kodak Alaris のウェブサイトで入手できます。 [www.alarisworld.com/go/ehs](www.kodakalaris.com/go/ehs)。 ウェブサイトから SDS にアクセスする際には、カタログ番号が必要になります。消耗品およびカタログ番号については[、「消](#page-60-2) [耗品」ページの](#page-60-2) 53を参照してください。
- このデバイスは、ビジュアルディスプレイのある作業環境において、直接的な視界内での使用を対象としていません。ビジュ アルディスプレイのある作業環境において妨げとなる反射を避けるため、このデバイスを直接的な視界内に置かないでくだ さい。

### <span id="page-6-2"></span>騒音

Maschinenlärminformationsverordnung – 3, GSGV Der arbeitsplatzbezogene Emissionswert beträgt <70 dB(A).

[Machine Noise Information Ordinance — 3, GSGV 操作者位置の騒音は <70 dB(A)以下]

<span id="page-8-0"></span>**1** 概要

# <span id="page-8-1"></span>スキャナーモデル

本『ユーザーズガイド』では、*Kodak* S2040、S2050、S2060w、S2070、 S2080w スキャナーの使用およびメンテナンスに関する情報と、操作手 順について説明します。

*Kodak* S2000/S2000w シリーズスキャナーは、コンパクトな両面カ ラードキュメントスキャナーであり、個人およびワークグループでの 使用に最適です。毎秒 40 ~ 80 枚の A4/ レターサイズの原稿をスキャ ンできます(200/300 dpi、白黒二値、グレースケール、カラー)。入力 トレイには 80 枚の原稿をセットできます。デュアル LED 間接光によ り、優れた画質が実現されます。

S2000/S2000w シリーズスキャナーには*組み込み型*のイメージ処理機 能が備えられており、スキャナーの電子装置内でイメージ処理が行わ れます。この特長によって、PC プロセッサへの依存が軽減されるため、 低スペックの PC でもこれらのスキャナーをサポートできます。

これらのすべてのスキャナーモデルでは、無償でダウンロード可能な *Kodak* スキャンアプリケーションを使用でき、ご使用のモデルのサ ポートページ (例: [www.alarisworld.com/go/S2080wsupport](http://www.alarisworld.com/go/S2080wsupport)) からご 利用になれます。*Kodak* スキャンアプリケーションにより、ボタン 1 つの操作でドキュメントをスキャンして、さまざまな宛先に送信でき るほか、デジタル化されたドキュメントを多様な検索条件に基づいて 検索し、表示することが可能です。

S2000/S2000w スキャナーはまた、TWAIN または ISIS ドライバイン タフェースを使用して、他の PC ベースのスキャンアプリケーション とともに使用できます。

S2000/S2000w シリーズスキャナーは次のフラットベッドアクセサリ もサポートします。

- *Kodak* A3 サイズフラットベッド(モデル S2040 では使用できません)
- *Kodak* パスポートフラットベッド
- *Kodak* 統合 A4/ リーガルサイズフラットベッド

## <span id="page-9-0"></span>*Kodak* **S2060w/S2080w** スキャナー

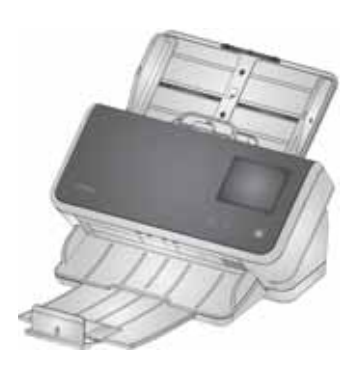

S2000w モデルのスキャナーでは、有線 (USB/イーサネット) または 無線でのネットワーク接続が可能です。そのため、ネットワーク上の 複数の PC から 1 台のスキャナーにアクセスできます。

S2000w スキャナーには 3.5 インチのタッチスクリーン対応ディスプ レイが備えられており、これを使用して、スキャナーを監視および操 作できます。

S2060w モデルでは毎分 60 ページ、S2080w モデルでは毎分 80 ペー ジをスキャンできます(縦向きページの両面スキャン、200/300 dpi、 白黒二値、グレースケール、カラーのいずれか)。

#### <span id="page-9-1"></span>*Kodak* **S2040/S2050/S2070** スキャナー

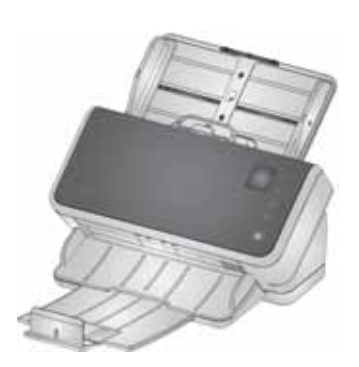

S2040/S2050/S2070 スキャナーは USB ケーブル経由で PC に接続さ れます。1.5 インチのディスプレイスクリーンとボタンが備えられてお り、これらを使用して、スキャナーを監視および操作できます。

S2040 モデルでは毎分 40 ページ、S2050 モデルでは毎分 50 ページ、 S2070 モデルでは毎分 70 ページ(縦向きページ、200/300 dpi、白黒 二値、グレースケール、カラーの両面スキャン)の A4/レターサイズの 原稿をスキャンできます。

### <span id="page-9-2"></span>スキャナーの仕様

現在のスキャナーの仕様は、以下から参照できます。 [www.alarisworld.com/go/S2000](http://www.alarisworld.com/go/s2000)  [www.alarisworld.com/go/S2000w](http://www.alarisworld.com/go/s2000w)

ご使用になっている特定のスキャナーモデル仕様へのリンクを確認し てください。

注意: Web サイトに掲載されている仕様は、最新のスキャナードライ バおよびファームウェアバージョンを参照しています。

#### <span id="page-9-3"></span>本ガイドのイラストについて

本『ユーザーガイド』では、すべての *Kodak* S2000/S2000w シリーズ スキャナーの情報および操作手順について説明しています。本ガイド のイラストは、*Kodak* S2080w スキャナーまたは *Kodak* S2070 スキャ ナーを示しています。具体的なイラストが、ご使用のモデルとは多少 異なる場合があります。特に指定がない限り、本ガイドに記載されて いる情報は S2000/S2000w の全スキャナーモデルに適用されます。

# <span id="page-10-0"></span>参考資料

この『ユーザーズガイド』以外に、次の資料が用意されています。

- •『インストールガイド』 スキャナーのインストール手順を簡潔に 図解で示します。
- •『リファレンスガイド』 スキャナーのクリーニング手順を簡潔に 図解で示します。本ガイドをダウンロードして、スキャナーの近く に保管してください。
- •『*Kodak* スキャンアプリケーションのユーザーガイド』— 無償でダ ウンロード可能な *Kodak* [スキャンアプリケーションの使用方法に関](www.kodakalaris.com/go/S2080wsupport) [する情報です。](www.kodakalaris.com/go/S2080wsupport)
- •『**TWAIN** および **ISIS** のヘルプ』 TWAIN データソースおよび ISIS ドライバの使用法に関する情報がヘルプで提供されています。ドラ イバを選択し、ユーザーインタフェースが表示された後に、F1 キー を使用してください。この情報は、ご使用のスキャナーモデルのサ ポートページで PDF 形式でも提供されています。
- •『**ビデオ**』— 一部の操作がビデオで説明されています。
- ご使用のスキャナーモデルのマニュアルおよびビデオは、次に挙げ る各モデルのサポートページで提供されています。
- **S2040:** [www.alarisworld.com/go/S2040support](http://www.alarisworld.com/go/S2040support)
- **S2050:** [www.alarisworld.com/go/S2050support](http://www.alarisworld.com/go/S2050support)
- **S2070:** [www.alarisworld.com/go/S2070support](http://www.alarisworld.com/go/S2070support)
- **S2060w:** [www.alarisworld.com/go/S2060wsupport](http://www.alarisworld.com/go/S2060wsupport)
- **S2080w:** [www.alarisworld.com/go/S2080wsupport](http://www.alarisworld.com/go/S2080wsupport)

# <span id="page-10-1"></span>アクセサリ

各種サイズのフラットベッドや、破損しやすい原稿または特大サイズ の原稿をスキャンするためのスリーブなどのアクセサリは、次のサ ポートページに掲載されています。

**S2040/S2050/S2070:** [www.alarisworld.com/go/S2000support](http://www.alarisworld.com/go/S2000support) **S2060w/S2080w:** [www.alarisworld.com/go/S2000wsupport](http://www.alarisworld.com/go/S2000wsupport)

# <span id="page-11-1"></span><span id="page-11-0"></span>スキャナーのコンポーネント 前面

このイラストでは、S2040/S2050/S2070 モデルのスキャナーを示して います。以下の図に示すように、S2060w/S2080w モデルではスキャ ナースクリーンとボタンが異なります。

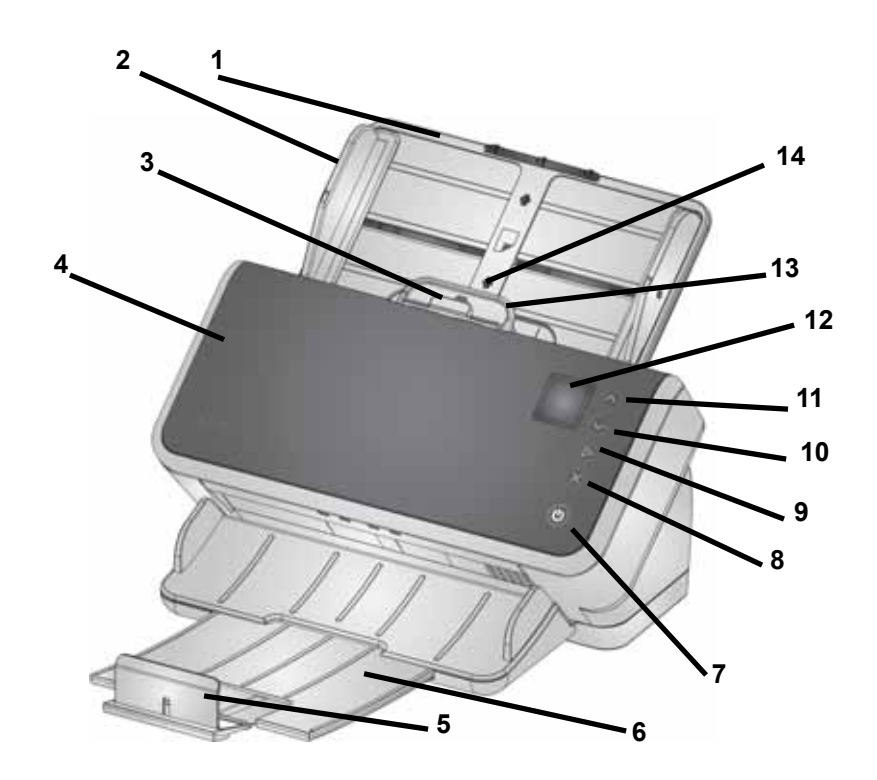

- **1** 入力トレイ 入力トレイは最大 80 枚の A4 80g/m<sup>2</sup> の原稿をセッ トでき、最長でリーガルサイズ(355.6mm)の原稿に合わせて引き 伸ばすことができます。長尺原稿モードでは、最長 3 m の原稿をス キャンできます。(長尺原稿には追加のサポートが必要になります。 入力トレイの背部から垂れ下がらないように、持ち上げる必要があ ります。入力トレイの拡張方法の説明について[は「スキャナーの準](#page-25-1) [備」ページの](#page-25-1) 18を参照してください。)
- **2** サイドガイド サイドガイドはスキャンする原稿の幅に合わせ て、外方向または内方向に移動して調節できます。レターサイズや A4 サイズの原稿では、サイドガイドを固定できます[。「スキャナー](#page-25-1) [の準備」ページの](#page-25-1)18.
- **3** ギャップリリース 特別な処理を必要とする原稿(分厚い原稿、 封筒、硬い素材のカードなど)に合わせて、フィードローラとセパ レーションローラ間のスペースを手動で調整できます。ギャップリ リースの使用時には、ギャップリリースを引き出して特殊な原稿を 給紙します。終了したら、ギャップリリースを元の位置に押し戻し ます。
- **4** スキャナーカバー このカバーを開くと、イメージング領域、 フィードローラ、セパレーションローラなど、内部のコンポーネン トのメンテナンスが可能です。
- **5** エンドストップ スキャン時に持ち上げると、出力原稿を簡単に 収納できます。
- 注意:このページの一部のアイテムについては、前のページのイラス トを参照してください。
- **6** 出力トレイ スキャン済みの原稿を収納します。出力トレイを引 き伸ばすと、最長 35.56cm の原稿を収納できます。長い原稿の場 合、エンドストップは下げた状態にしてください。
- **7** 電源ボタン スキャナーをオンまたはオフにするには、このボタ ンを押します。スキャナーの電源がオンになると、電源ボタンが点 灯します。スキャナーカバーを閉める必要がある場合など、注意が 必要な状況になると、点灯していたボタンが点滅します。スキャ ナーが節電モードになると、ゆっくり点滅します。
- **8 X** ボタン この多機能ボタンを使用すると、スキャンジョブの終 了または一時停止、メニューのキャンセル、(S2040/S2050/S2070 スキャナーでは) メニューの表示が可能です。この機能は、スキャ ナー操作のタイミングによって異なります。
- **9** 再生**/**選択ボタン (S2040/S2050/S2070 スキャナーで)スキャ ンを開始し、スキャンアプリケーションを起動します。一部のメ ニューでは、指定したメニューオプションを選択します。
- **10** および **11**下方向と上方向のボタン (S2040/S2050/S2070 ス キャナーで)スキャナースクリーンに収まらない長い画面をスク ロールできます。上方向または下方向のボタンを押して、スクロー ルします。
- **12** スキャナースクリーン S2040/S2050/S2070 スキャナーではス キャナー情報のカラーグラフィック表示が提供されます。また、 S2060w/S2080w スキャナーでは大型のタッチスクリーンでス キャナー情報とコントロールのカラーグラフィック表示を利用で きます。すべてのモデルのスクリーンから、スキャナーでのスキャ ンを開始できる *Kodak* スキャンアプリケーションにアクセスでき ます。
- 注意: S2060w/S2080w スキャナーでは、スキャナーのタッチスク リーンで [再生]、[上方向]、[下方向] の機能を使用できます。
- **13** スキャナーカバーリリースレバー このレバーを押すとスキャ ナーが開き、搬送部のクリーニングや紙詰まりの除去などが可能 です。
- **14 ID** カードポジショニング— 小型のカード(運転免許証やその他の クレジットカードサイズの ID カードなど)1 枚を横向きでスキャ ンする際に使用します。クレジットカードの正確なポジショニング については[、「小さなアイテムをスキャンする」ページの](#page-40-4) 33を参照 してください。
- **15** ここを押すことでスキャナーカバーを閉じます。

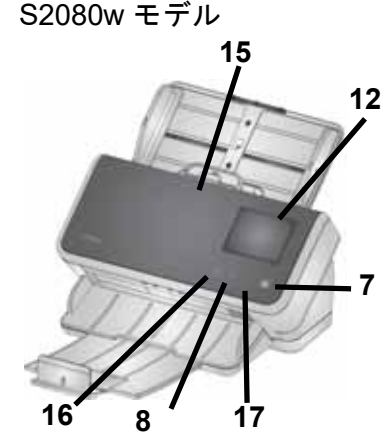

前面 — S2060w および

- **16** ホームボタン (S2060w/S2080w スキャナーで)スキャナーの ホーム画面に戻ります。*Kodak* スキャンアプリケーションの場合 は、スキャンセットアップのリストが表示されます。PC でスキャ ンを開始する必要があるアプリケーションの場合は、[レディ] 画面 が表示されます。
- **17 i** ボタン (S2060w/S2080w スキャナーで)スキャナー情報の画 面が表示されます。

<span id="page-13-0"></span>背面

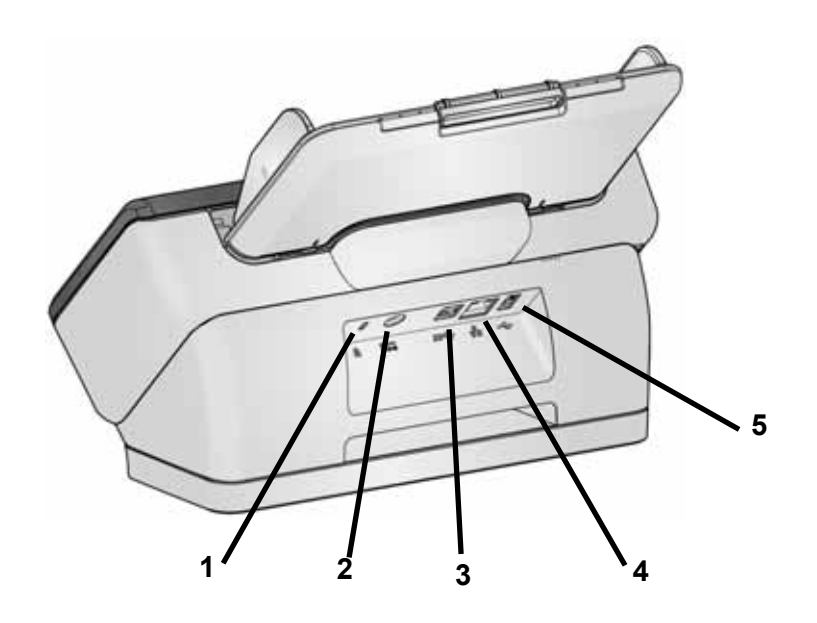

- **1** セキュリティロックポート セキュリティロックをスキャナーに 接続できます。標準的なセキュリティロックは、事務用品店などで ご購入ください。
- **2** 電源ポート 電源をスキャナーに接続します。
- **3 USB 3.1** スーパースピードポート スキャナーを PC に接続し ます。
- **4** イーサネットポート (S2040/S2050/S2070 モデルでは利用不 可)スキャナーをネットワークに接続します。
- **5 USB 2.0** 高速ポート スキャナーを *Kodak* 統合フラットベッド に接続します。

## <span id="page-14-0"></span>底面

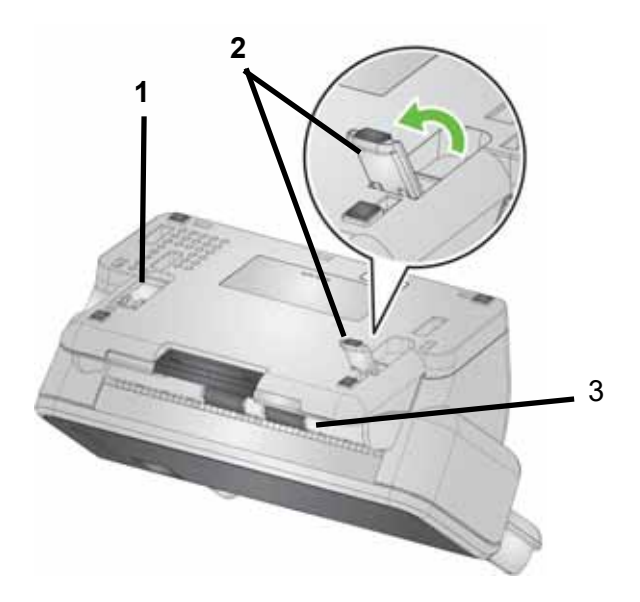

- **1** チルトスタンドレッグ スキャナーの底面に収納されています (S2040 にはありません)。
- **2** チルトスタンドレッグ 完全に引き出すとスキャナーの前面の端 が高くなり、長尺原稿の出力に有効です(S2040 にはありません)。
- 注意: 動作中は、両方のレッグを収納するか、完全に引き出します。
- **3** 搬送ローラ 6 個の搬送ローラはスキャナーの内側から清掃する 必要があり([「内部」ページの](#page-15-0) 8を参照)、残りの 2 個は底面から清 掃する必要があります。

## <span id="page-15-0"></span>内部

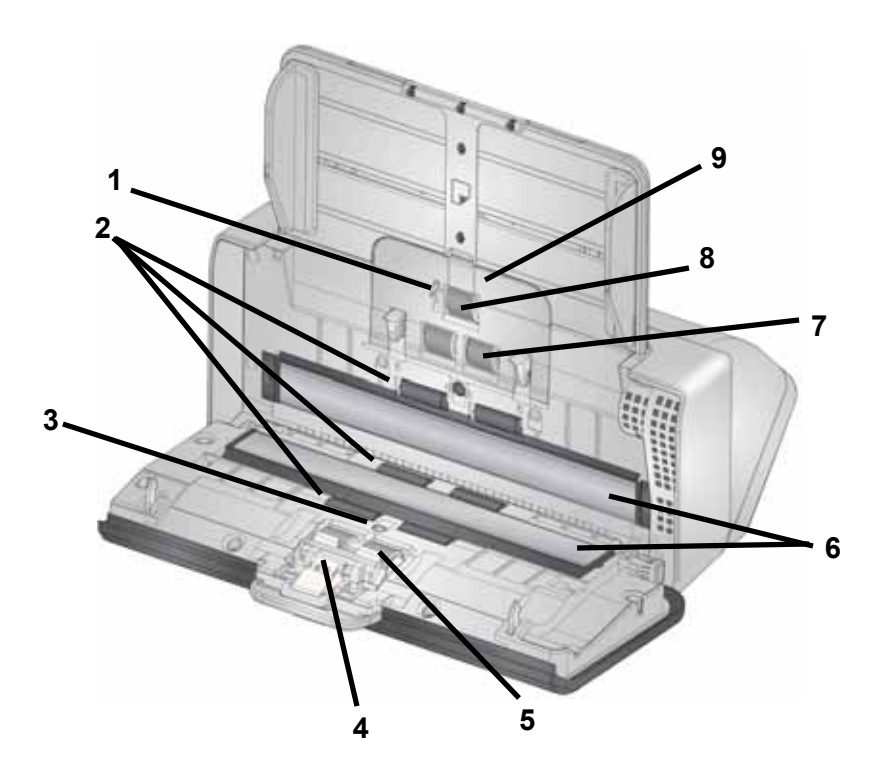

- 用紙センサ 入力トレイにセットされた原稿を検出します。
- 2 搬送ローラ (3組) これらの 6 個のローラと、「底面」 ページの で確認できる 2 個のローラは、原稿がスキャナーをスムーズに通 過するのに役立ちます。
- 重送およびインテリジェントドキュメントプロテクションセンサ 重送された原稿や、スキャナー内でしわになっている原稿を検出し ます。
- プリセパレーションパッド 入力トレイから一度に 1 ページを給 紙するのに役立ちます。
- セパレーションローラ さまざまなサイズ、厚さ、素材の入力原 稿をスムーズに給紙し、分類します。
- イメージングガイド イメージングが実行されるスキャナーの領 域です。
- フィードローラ さまざまなサイズ、厚さ、素材の原稿をスムー ズに給紙し、分類します。
- アージングローラ 入力トレイからスキャナーに次の原稿を給紙 します。
- フィードローラカバー フィードローラにアクセスできます。
- フィードローラカバー フィードローラにアクセスできます。

# <span id="page-16-0"></span>**2** インストール

以下は、スキャナーをセットアップしコンピュータに接続するために 実行する必要のある手順のリストです。

- 1. スキャナーを箱から出します。
- 2. 最初にスキャナーをセットアップします。
- 3. ドライバソフトウェアをインストールします。
- 4. スキャナーのファームウェアを確認します。
- 5. オプションで、スキャナーのファームウェアを更新します。
- 6. オプションで、利用可能な *Kodak* スキャンソフトウェアをインス トールします。

注意:更新のインストール中に、ドライバソフトウェアを更新してか らスキャナーのファームウェアを更新します。

スキャナーの問題でお困りの場合は、スキャナーモデルに応じて以下 のトラブルシューティング Web サイトにアクセスしてください。

#### **S2040/S2050/S2070:**

[www.alarisworld.com/go/S2000-troubleshooting](http://www.alarisworld.com/go/s2000-troubleshooting)

#### **S2060w/S2080w:**

[www.alarisworld.com/go/S2000w-troubleshooting](http://www.alarisworld.com/go/s2000w-troubleshooting)

# <span id="page-16-1"></span>スキャナーを箱から出す

以下の手順に従ってスキャナーを箱から出し、セットアップの準備を 整えます。

- 1. スキャナーの箱を開きます。
- 2. スキャナーの箱から中身をすべて取り出します。
- 3. スキャナーから配送用のテープをすべて剥がします。
- 4. 『*インストールガイド*』を見つけて開きます。
- 5. スキャナーの箱の中身を確認します。(『インス*トールガイド*』の左 のパネルを参照してください。)

## <span id="page-16-2"></span>スキャナーのセットアップ

『インストールガイド』の以下の手順に従います。

- 1. 入力トレイを取り付けます。
- 2. 正しい AC プラグアダプタを電源に取り付けます。電源をスキャ ナーに取り付けてから電源コンセントに差し込みます。

注意:この時点でスキャナーに他のケーブルを接続しないでください (USBなど)。いつ接続するかは、適切なタイミングで指示されます。

3. スキャナーの前面にある [電源] ボタン ♥️ を押してスキャナーの 電源を入れます。

#### <span id="page-17-0"></span>**S2060w/S2080w** の場合の追加のセットアップ手順

『*インストールガイド*』の上記の手順に加えて、 スキャナーのディスプレ イを使用してスキャナーのネットワーク設定を行う必要があります。

スキャナーが事前に設定されていない場合は、言語選択画面が表示さ [れます。スキャナーが事前に設定されている場合は、スキャナーをリ](https://easysetup.kodakalaris.com) セットできるためこのセットアップを再開します。

- スキャナーのディスプレイの | | を押して [設定] メニューを開 きます。

- [リセット] までスクロールダウンして押します。

- 表示される指示に従ってください。

注意:[設定] メニューを使用して個々のネットワーク設定や電源設 定の変更もできます。

スキャナーのディスプレイセットアップ画面を検索するには、選択し

て右矢印 2 を押し、次の画面/手順に進みます。前の画面/手順に戻る

には、左矢印 < を押します。

セットアップには次の3通りの方法があります。

•「セットアップウィザード」- スキャナーのディスプレイを使用して、 スキャナーに共通の 3 つの設定をセットアップできます。小規模の 企業またはグループに適しています。選択肢は次の通りです。

- 有線ネットワークUSB も使用できますが、無線アクセスはオフ/無 効になります。

- 無線ネットワークUSB も使用できますが、有線接続はオフ/無効に なります。

- USB のみ:無線または有線アクセスの両方がオフ/無効になります。

•「EasySetup ドキュメントのスキャン」- 事前に作成された EasySetup 設定ドキュメントをスキャンできます。大規模なインストールに適し ており、企業または複数サイト全体での一貫した使用のため、システ ム管理者がパラメータをセットアップできます。

EasySetup 設定ドキュメントを作成するには、 https://easysetup.alarisworld.comにアクセスして、指示に従ってくだ さい。使用するため PDF を印刷することも、PDF をユーザーに メール送信することもできます。

•「高度」- ネットワーク設定全体を完全に制御できます。「セットアッ プウィザード」の組み合わせが不十分で EasySetup は望ましくない 場合に適しています。

注意:スキャナーの × ボタンを押すと、ネットワークのセットアップ プロセスをキャンセルできます。キャンセルすると、スキャナーは次の 通りデフォルトのネットワーク設定を使用します。自動(DHCP)モー ドでは有線ネットワークがオン/有効になり、アクセスポイントモードで は無線ネットワークがオン/有効になり、USB は使用可能です。

#### <span id="page-18-0"></span>フェライトコアの取り付け(**S2060w/S2080w** 専用イーサネット)

イーサネットケーブルを使用している場合、付属のフェライトコアを 取り付けます。フェライトコアを適切に取り付けていないと、スキャ ナーが近くの無線デバイスを妨害する可能性があります。

1. スキャナーに付属のフェライトコアを開きます。

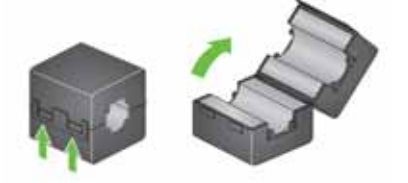

2. 図に示すようにフェライトコアにイーサネットケーブルを巻き付 けます。スキャナーに差し込むイーサネットケーブルの端から約 7.6 cm のところにセットします。

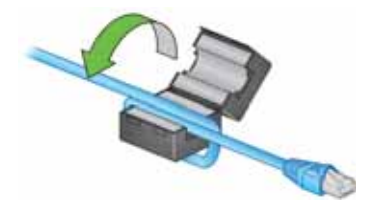

3. イーサネットケーブルを挟まないように気を付けて、フェライトコ アを閉じます。

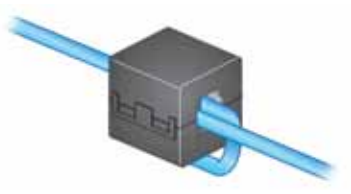

# <span id="page-19-0"></span>ドライバソフトウェアのインストール

[付属のディスクのドライバソフトウェアがスキャナーで動作する間、](http://www.kodakalaris.com/go/S2000install) [最新のソフトウェアであることを保証するには、スキャナーの製品サ](http://www.kodakalaris.com/go/S2000winstall) ポート Web サイトからダウンロードしてください。

PC がインターネットにアクセスしていない、または実行ファイルをダ ウンロードできない場合は、スキャナーの箱のディスクのみ使用して ください。

注意:ディスクには Windows OS 用のドライバソフトウェアのみ含ま れています。スキャナーの製品サポート Web サイト (下記)にアクセ スして、他の OS 用のドライバを取得する必要があります。

1. コンピュータがインターネットにアクセスしている場合は、スキャ ナーの製品 Web サイトからドライバソフトウェアを取得してくだ さい。

- スキャナーの製品サポート Web サイトにアクセス:

**S2040/S2050/S2070:**

[www.alarisworld.com/go/S2000install](http://www.alarisworld.com/go/s2000install)

#### **S2060w/S2080w:**

[www.alarisworld.com/go/S2000winstall](http://www.alarisworld.com/go/s2000winstall)

- コンピュータの OS に一致するドライバセクションまでスクロー ルします。

- ダウンロードするファイルを選択します。Windows の場合は、 「Windows – EXE」です。Linux の場合は、お使いのディストリビュー ションに適したパッケージを選びます。

- ドライバソフトウェアのインストーラを実行します。

2. スキャナーの製品 Web サイトからダウンロードできない場合、お よびお使いのコンピュータが Windows OS を実行している場合:

- スキャナーの箱に入っているディスクをコンピュータのディスク ドライブに入れます。

- コンピュータが自動的にインストーラを開始しない場合は、ディ スクをブラウズして set\_up.exe を実行します。

3. 「*Kodak* S2000 スキャナー」ドライバソフトウェアのインストール 手順に従います。コンピュータが適切にスキャナーに接続されス キャナーが機能していることを確認するため、「標準」のインストー ルに必ず従ってください。

# スキャナーのファームウェアの確認

[スキャナーのファームウェアが更新する必要があるかどうかを確認す](http://www.kodakalaris.com/go/S2000install) るには以下の手順に従います。

1. [スキャナーで以下を行い、スキャナーのファームウェアのバージョ](http://www.kodakalaris.com/go/S2000winstall) ンを確認します。

**S2040/S2050/S2070**:

- スキャナーの電源が入っていて [レディ] 画面であることを確認し ます。

- ✖ ボタンを押してスキャナーのディスプレイに [設定] メニュー を表示します。

- 「情報」が選択/ハイライトされていることを確認します。矢印ボ タンを使用してハイライトされた選択を変更できます。

- ▶ ボタンを押してスキャナーの情報を表示します。スキャナーの 現在のファームウェアバージョン番号は「ファームウェア:」の後 に表示されています。番号は 6 桁です。

- <sup>★</sup> ボタンを押して [設定] メニューを終了します。

- <sup>★</sup> ボタンを押して [レディ ] 画面に戻ります。

**S2060w/S2080w** スキャナー:

- スキャナーの電源が入っていて [レディ] 画面であることを確認し ます。

- ボタンを押してスキャナーのディスプレイに [情報] メニューを 表示します。

- スキャナーの現在のファームウェアバージョン番号が分かるまで スクロールダウンします。番号は「ファームウェア:」の後に表示 されています。番号は 6 桁です。

- ✖ ボタンを押して [情報] メニューを終了し [レディ ] 画面に戻り ます。

- 2. スキャナーの製品 Web サイトにあるファームウェアのバージョン を確認します。
	- スキャナーの製品サポート Web サイトにアクセス:

**S2040/S2050/S2070:** [www.alarisworld.com/go/S2000install](http://www.alarisworld.com/go/s2000install)

**S2060w/S2080w:** [www.alarisworld.com/go/S2000winstall](http://www.alarisworld.com/go/s2000winstall)

- スキャナーのモデル名に一致するファームウェアセクションまで スクロールします。

- バージョンが表示されない場合は、「リリースノート」リンクをク リックします。

3. Web サイトのファームウェアバージョン番号がスキャナーのファー ムウェアバージョンより大きい場合は、ファームウェアバージョンを 更新する必要があります。

# <span id="page-21-0"></span>スキャナーのファームウェアの更新

[次の方法のいずれかを使用して、スキャナーのファームウェアを更新](http://www.kodakalaris.com/go/S2000winstall) [します。](http://www.kodakalaris.com/go/S2000install)

- ドライバソフトウェアがインストールされているコンピュータ コ [ンピュータにすでにドライバソフトウェアがインストールされてい](http://www.kodakalaris.com/go/S2000winstall) て、コンピュータがスキャナーに接続されスキャナーにアクセスで きる場合に、このオプションを使用します。
- Web ブラウザ 少なくとも 1 つのネットワーク接続がオン/有効に なっている S2060w または S2080w をお持ちで、スキャナーと同じ ネットワーク上にあるコンピュータをお持ちの場合。

#### <span id="page-21-1"></span>ドライバソフトウェアがインストールされているコンピュータ

以下の手順に従って、すでにドライバソフトウェアがインストールされ ているコンピュータからスキャナーのファームウェアを更新します。

スキャナーをコンピュータに接続し利用可能にする必要があります。 コンピュータからスキャンできる場合は、スキャナーのファームウェ アの更新に使用できます。

1. スキャナーの製品サポート Web サイトにアクセス:

#### **S2040/S2050/S2070:**

[www.alarisworld.com/go/S2000install](http://alarisworld.com/go/s2000install)

#### **S2060w/S2080w:**

[www.alarisworld.com/go/S2000winstall](http://www.alarisworld.com/go/S2000winstall)

- 2. スキャナーのモデル名に一致するファームウェアセクションまで スクロールします。
- 3. コンピュータの OS に一致するファームウェアインストーラをダ ウンロードします。
- 4. スキャナーの電源が入っていて、コンピュータに接続され使用可能 であり、エラーが表示されていないことを確認します。
- 5. ファームウェアインストーラを実行します。
- 6. ファームウェアインストーラの手順に従います。

#### <span id="page-22-0"></span>**Web** ブラウザ

以下の手順に従って、スキャナーの内部 Web ページからスキャナーの ファームウェアを更新します。スキャナーと同じネットワーク上にあ るコンピュータの Web ブラウザを使用してこれを行います。

注意:これは、少なくとも 1 つのネットワーク接続がオン/有効になっ ている S2060w および S2080w でのみ使用できます。ネットワークは デフォルトでオン/有効になっています。

1. スキャナーの製品サポート Web サイトにアクセス:

[www.alarisworld.com/go/S2000winstall](http://www.alarisworld.com/go/S2000winstall)

- 2. スキャナーのモデル名に一致するファームウェアセクションまで スクロールします。
- 3. 「Web ブラウザ (.sig)」ファイルを選択してダウンロードします。
- 4. スキャナーの電源が入っていて、ネットワークで使用可能であり、 エラーが表示されていないことを確認します。
- 5. スキャナーのネットワーク IP アドレスを取得します。

- ボタンを押してスキャナーのディスプレイに [情報] メニューを 表示します。

- 該当する IP アドレスまでスクロールダウンします。有線ネット ワークで接続する場合は、「有線アドレス:」の下の IP アドレスを 使用します。無線ネットワークで接続する場合は、「無線アドレス:」 を使用します。

- ✖ ボタンを押して [情報] メニューを終了します。

6. コンピュータで Web ブラウザを開き、Web ブラウザ内で以下を行 います。

- スキャナーのネットワーク IP アドレスを入力して、スキャナーの 内部 Web ページにアクセスします。

- [サポート] タブをクリックします。

- 左下隅にある [スキャナーファームウェアの更新] ボタンをクリッ クします。

- [参照] ボタンをクリックします。

- \*.sig フィルをダウンロードしたコンピュータのフォルダに移動し ます。

- \*.sig を選択します。

- [ファームウェアの更新開始] ボタンをクリックします。

- ファームウェアの更新が完了するまで待ちます。数分かかる場合 があります。

# <span id="page-23-0"></span>利用可能な *Kodak* スキャンソフトウェア

使いやすい *Kodak* スキャンアプリケーションは、お使いのスキャナー で作業できるようにカスタマイズされています(以下の説明を参照)。 スキャナーの製品サポート Web サイトからダウンロードできます。

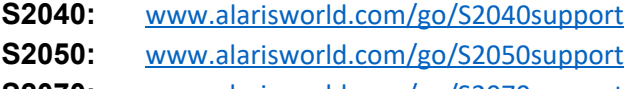

**S2070:** [www.alarisworld.com/go/S2070support](http://www.alarisworld.com/go/S2070support)

**S2060w:** [www.alarisworld.com/go/S2060wsupport](http://www.alarisworld.com/go/S2060wsupport) **S2080w:** [www.alarisworld.com/go/S2080wsupport](http://www.alarisworld.com/go/S2080wsupport)

トレーニング情報は以下をご覧ください。

[www.alarisworld.com/go/scanningsoftware](http://www.alarisworld.com/go/scanningsoftware)

#### <span id="page-23-1"></span>スマートタッチ

使いやすいアプリケーションで、原稿をスキャンし、デジタル化され たドキュメントを検索して表示できます。

#### <span id="page-23-2"></span>**Capture Pro LE**

大きい、高解像度、または非圧縮の原稿を素早くスキャンできるアプ リケーションです。バッチをスキャンして編集し、レポジトリや他の アプリケーションに出力します。

# <span id="page-24-0"></span>**3** スキャン

## <span id="page-24-2"></span><span id="page-24-1"></span>基本的なスキャン スキャナーコントロール

#### **S2040/2050/S2070** スキャナー

S2040/S2050/S2070 スキャナーのカ バーには、1.5 インチの傾斜カラーディス プレイのスクリーンと 5 つのボタンが備 えられています。

電源ボタン ① は常にアクティブな状 態にあり、スキャナーの電源オン/オフに 使用します。他の 4 つのボタンの機能は、 スキャナースクリーンの表示に合わせて 変化します。

詳細については[、「スキャナーのディス](#page-31-0) プレイとボタン:[S2040/S2050/S2070](#page-31-0) [スキャナー」ページの](#page-31-0) 24を参照してく ださい。

#### **S2060w/S2080w** スキャナー

S2060w/S2080w スキャナーのカバーに は、3.5 インチの傾斜カラーディスプレ イのスクリーンと 4 つのボタンが備えら れています。

電源ボタン 1 は常にアクティブな状 態にあり、スキャナーの電源オン/オフに 使用します。

詳細については[、「スキャナーのディスプ](#page-33-1) レイとボタン:[S2060w/S2080w](#page-33-1) スキャ [ナー」ページの](#page-33-1) 26を参照してください。

注意:

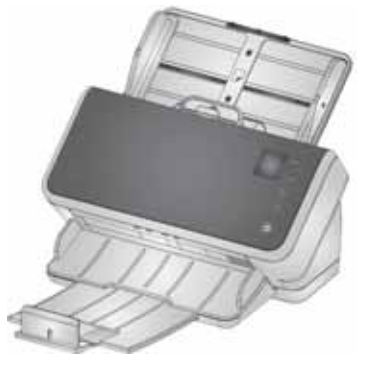

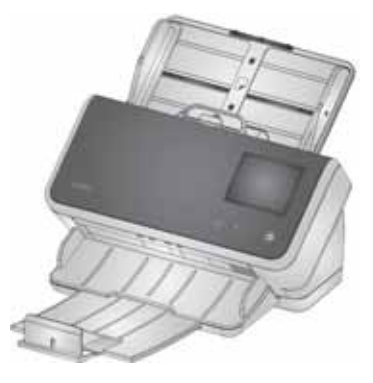

- •本章を通して、∧ ∨ ▷ Ⅹ の各ボタンのイラストは、スキャ ナーのボタンを指します。S2040/S2050/S2070 モデルのスキャナー の場合、これらのボタンはスキャナーカバーにあります。
- S2060w/S2080w モデルのスキャナーでは、これらのボタン機能は タッチスクリーンにあります。スキャナーのカバーには、 ╳ ボタン もあります。

### <span id="page-25-1"></span><span id="page-25-0"></span>スキャナーの準備

- 1. スキャナーの電源が入っており、スキャンの準備が整っている(「電 源] ボタンがオンであり、点滅していない)ことを確認します。
- 2. サイドガイドを外方向または内方向に移動して調節し、スキャンす る原稿のサイズに合わせます。レターサイズまたは A4 サイズの原 稿をスキャンする場合、サイドガイドは右の差し込み図にあるス イッチを使用して原稿の最大幅を制限できます。スイッチはレター サイズの位置に表示されています[。「原稿のスキャン準備」ペ](#page-37-2)ージ の 30のステップ番号 6 を参照してください。

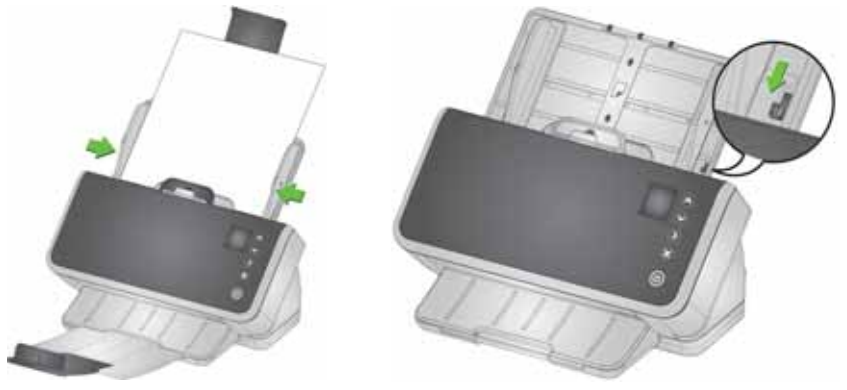

3. 必要に応じ、原稿の長さに合わせて、入力トレイと出力トレイを調 節します。出力トレイを引き伸ばすと、最長 35.56 cm の原稿に対 応できます。出力原稿を上手く収納するため、エンドストップを使 用できます。長さが 35.6 cm 以下の原稿をスキャンする場合は、必 要に応じて、このエンドストップを立ててください。これより長い 原稿をスキャンする場合は、エンドストップを倒した状態にしま す[。「長い原稿」ページの](#page-41-0)34.

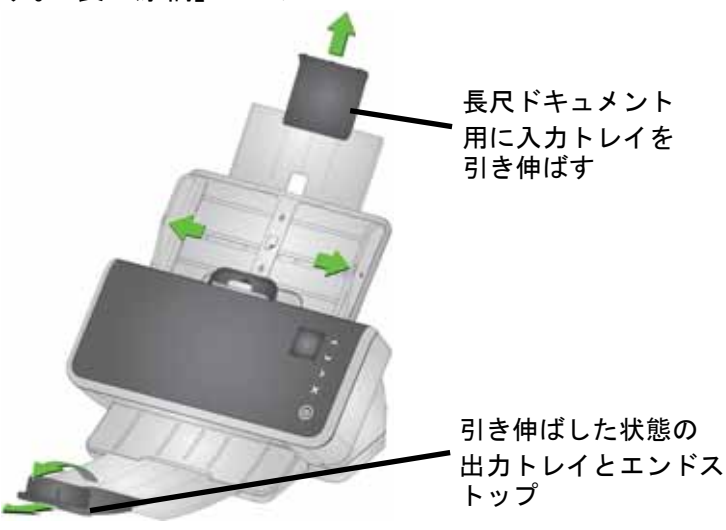

#### <span id="page-26-0"></span>原稿のスキャン準備

詳しいヘルプについては、次のセクションを参照してください。

- •[「入力トレイの容量」ページの](#page-37-1) 30
- •[「原稿のスキャン準備」ページの](#page-37-2) 30

本章の後続のセクションでは、硬い素材のカードや、さまざまなサイ ズが混在した原稿セット、NCR 用紙などのスキャン方法について、推 奨事項を説明しています。

#### <span id="page-26-1"></span>スキャンアプリケーション

#### <span id="page-26-2"></span>*Kodak* スキャンアプリケーションでの最初のスキャン

*[K](www.kodakalaris.com/go/S2080wsupport)odak* スキャンアプリケーションは、スキャナーを購入するとダウン ロードでき、次のような一般的なスキャンタスクを迅速かつ容易に実 行できます。

- 印刷済みレポートからサーチャブル PDF を作成する
- 請求書をスキャンして、他の請求書とともに保存する
- 写真をスキャンしてプレゼンテーションに追加する

*Kodak* スキャンアプリケーションがインストールされている場合は、 次の手順でドキュメントの出力ファイルを作成できます。*Kodak* ス キャンアプリケーションで可能なスキャンオプションに関する詳細に ついては、特定のアプリケーションのマニュアルを参照してください。

- 1. スキャナーの入力トレイに原稿をセットします(表紙を下に向け、 リードエッジから給紙できるようにセットします)。
- 2. S2040/S2050/S2070 スキャナーの場合は ▲ または ▼ ボタンを、 S2060w/S2080w スキャナーの場合はスクロールバーを使用して、ス キャナースクリーンにカラー *PDF*が表示されるまで上下にスクロー ルします。(Capture Pro をお使いの場合は、*[PDF* にスキャン*]* を選択 します。)原稿の表と裏をスキャンし、カラー PDF ファイルを生成し ます。
- 3. S2040/S2050/S2070 スキャナーでは、**[**再生**/**選択**]** ボタンを押 します。S2060w/S2080w スキャナーでは、スキャナースクリーン を押して、スキャンを開始します。

原稿がスキャンされます。スキャンイメージを使用して出力された PDF ファイルは、フォルダに送信されます。フォルダの場所の詳細 については、お使いの *Kodak* スキャンアプリケーションのマニュア ルを参照してください。

#### <span id="page-27-0"></span>複数の **PC** で **S2060w/S2080w** スキャナーを共有する

注意: このセクションは、スキャナーでスキャンを開始できるボタン 対応アプリケーションによるスキャンにのみ適しています (*Kodak* スキャンアプリケーションが必要)。

デフォルトの S2000w スキャナー(ネットワークスキャナー):

- 有効化された有線または無線接続を介して、任意の PC またはモバ イルデバイスを接続できます。
- 複数 PC モードであり、ネットワーク接続を介して TWAIN、ISIS、 または WIA ドライバを使用している PC で無制限にアクセスできま す。ボタン対応アプリケーションをインストールしている PC が 10 台までスキャナースクリーンに表示されます。単一 PC へのスキャ ナーアクセスの制限は、「S2060w/S2080w [スキャナーの使用を](#page-29-0) 1 台 の PC [に限定する」ページの](#page-29-0) 22に説明されています。

複数の PC でネットワークスキャナーを共有するためのセットアップ:

- 1. S2060w または S2080w スキャナーは、無線または有線接続用に構 成されています。
- 2. 複数の PC またはノートパソコンに S2000w スキャナードライバ をインストールした後、*Kodak* スキャンアプリケーションをインス トールします。
- 3. オプションで、ユーザーは 4 桁の数字からなるネットワークセキュ リティ PIN を各自の *Kodak* スキャンアプリケーション設定に追加 できます。
- 4. ユーザーは、各自のニーズに応じて、*Kodak* スキャンアプリケー ションにカスタムアクティビティをセットアップできます。たとえ ば、各自の One Drive アカウントにスキャンイメージを保存するア クティビティをセットアップできます。

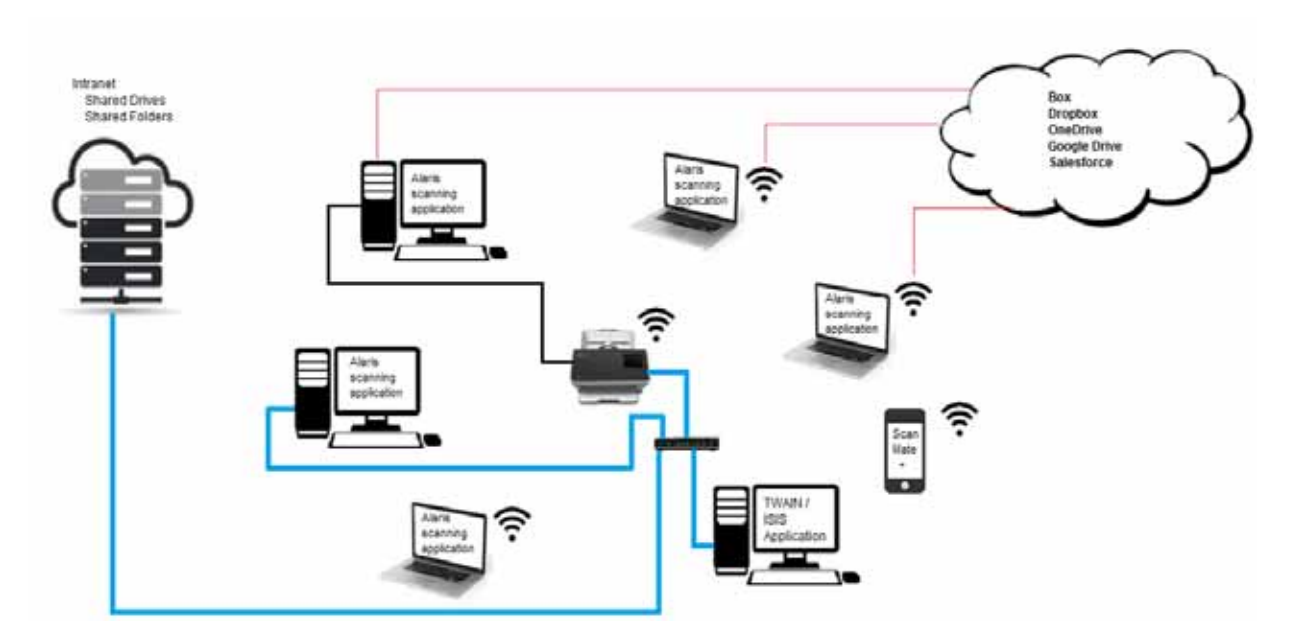

使用例:

- 1. S2060w または S2080w スキャナーの電源がオンになっています。
- 2. ネットワーク上の 3 台の PC が S2000w スキャナーに接続されて います。ログインユーザー名とアカウント写真が、スキャナースク リーンのユーザーリストに表示されます。
- 3. ノートパソコンを使用するユーザーが出社し、そのノートパソコン の電源を入れました。ノートパソコンを使用するユーザーがネット ワークに参加するたびに、そのユーザー名とアカウント写真がス キャナーに表示されます。
- 4. PC ユーザーは、ドキュメントを One Drive に送信する必要があり ます。
	- ユーザーはスキャナーに向かい、スキャナースクリーンに表示さ れるユーザーリストから自分のユーザー名を選択します。
	- ユーザーは、スキャナーのプロンプトに応じて、自分のネット ワークセキュリティ PIN を入力します。
	- スキャナースクリーンに、ユーザーの *Kodak* スキャンアプリケー ションアクティビティが表示されます。
	- ユーザーはスキャナーに原稿をセットして、リストから One Drive アクティビティを選択します。
	- 原稿がスキャンされます。
	- スキャナーで最後のイメージが読み取られると、*Kodak* スキャン アプリケーションによってユーザーの PC でドキュメントが処 理され、ユーザーの One Drive アカウントにドキュメントが送信 されます。
	- ユーザーは、スキャナーの [ホーム] ボタンを押してログアウト します。これで、次のユーザーがスキャナーを使用できます。 (ユーザーがログアウトし忘れた場合は、アクセスがタイムアウ トします。)
- 5. ノートパソコンのユーザーが、オフサイトでのミーティングに向か うため、ノートパソコンの電源を切ります。S2000w スキャナーで は、このノートパソコンの接続が解除されたことを検知して、ス キャナーのユーザーリストからこのユーザー名とアカウント写真 を削除します。
- 6. PC ユーザーは、TWAIN または ISIS ドライバを使用するスキャン ソフトウェアでスキャンを行う必要があります。
	- ユーザーは、各自のスキャンアプリケーションを起動して、 S2000w スキャナーを選択します。
	- S2000w スキャナーには、このユーザーがスキャナーを現在使用 中であることが表示されます。このユーザーのスキャンが完了す るまで、他のユーザーはこのスキャナーを使用できません。
	- ユーザーが S2000w スキャナーに原稿をセットして、スキャンを 開始します。
- この原稿は、ユーザーのスキャンソフトウェアによってスキャン されます。スキャンが完了すると、他のユーザーがこのスキャ ナーに接続できます。
- 7. ユーザーは、Kodak Alaris Web API を使用するアプリケーション からスキャンする必要があります。
	- ユーザーは、各自のスキャンアプリケーションを起動して、 S2000w スキャナーを選択します。
	- S2000w スキャナーには、このユーザーがスキャナーを現在使用 中であることが表示されます。このユーザーのスキャンが完了す るまで、他のユーザーはこのスキャナーを使用できません。
	- ユーザーが S2000w スキャナーに原稿をセットして、スキャンを 開始します。
	- この原稿は、ユーザーのスキャンソフトウェアによってスキャン されます。スキャンが完了すると、他のユーザーがこのスキャ ナーに接続できます。

#### <span id="page-29-0"></span>**S2060w/S2080w** スキャナーの使用を **1** 台の **PC** に限定する

S2000w スキャナーは、TWAIN、ISIS、WIA のいずれかのドライバを使 用した PC による、ネットワーク接続経由のアクセスを制限するように セットアップできます。S2000w ディスプレイスクリーン([設定] メ ニュー) またはスキャナーに組み込みの Web サイトで *[単一 PC モード ]* を有効にすることで、「所有 PC」のみがスキャナードライバを使用し て接続できます。「所有 PC」とは、スキャナーを単一 PC モードにした 後に接続される最初の PC です(スキャナー接続ユーティリティを使 用)。スキャナースクリーンに、所有 PCのアクティビティが直接表示さ れます(例、アクティビティ、タスク、ボタンのショートカット)。

単一 PC モードの場合、*Kodak* ボタン対応アプリケーションではス キャナースクリーンでのユーザー選択ができません。

ただし、ユーザーはモバイルデバイスから単一 PC モードのスキャナー にアクセスできます。

他のユーザーによるスキャナーの使用を制限しながら、自分はモバイ ルデバイスからアクセスできるようにする場合は、単一 PC モードを セットアップすることが推奨されます。

注意: 単一 PC モードでは、Kodak Alaris Web API によって有効化さ れているアプリケーションからのスキャナーへのアクセスは拒 否されません。また、単一 PC モードでは、スキャナーの組み 込み Web サーバーへのアクセスは制限されません。

単一 PC モードでは、次の方法でスキャナーを使用します。

- 1. スキャナーを「所有」する PC にログインします。
- 2. 入力トレイに原稿をセットします。
- 3. タッチスクリーンで、希望するアクティビティ名 (例: ライセンス) が表示されるまでスクロールします。アクティビティ名を選択する と、スキャンが開始されます。
- 4. 出力トレイから原稿を取り出します。
- 5. *Kodak* スキャンアプリケーションまたはファイルシステムを使用し て、PC 上のイメージにアクセスします。

#### <span id="page-30-0"></span>他のスキャンアプリケーション

*Kodak* は Capture Pro ソフトウェア、 Info Input ソリューションなど のスキャンオプションを取り揃えております。これらのアプリケー ションには、データ抽出、処理、取得を向上するための他の機能が備 えられています。詳細については、販売店にお問い合わせいただくか、 <http://www.alarisworld.com/go/software> にアクセスしてください。

TWAIN または ISIS ドライバでスキャナーにアクセスする、異なるス キャンアプリケーションをすでにご使用になっている場合もあるで しょう。

さらに、Scan Validation Tool にもアクセスできます。Scan Validation Tool では、TWAIN および ISIS ドライバのユーザーインタフェースに アクセスできます。これは、通常のスキャンではなく、診断目的で使 用するためのツールです。

# <span id="page-31-0"></span>スキャナーのディスプレイとボタン:**S2040/S2050/S2070** ス キャナー

スキャナースクリーンのディスプレイは、次のようなスキャナーの状 態に応じて、さまざまな方法で使用します。

- レディ
- スキャン中
- 一時停止
- 設定
- 待機中

スキャナーが Energy Star スリープモードに入ると、スキャナースク リーンは暗くなります。

<span id="page-31-1"></span>レディ

スキャナーのスキャン準備が完了すると、スキャナースクリーンにス キャナーの準備が完了した操作(*Kodak* スキャンアプリケーションの 場合は、現在のアクティビティの表示など)と、利用可能なスキャナー ボタンが表示されます。

スキャナーが [レディ ] の状態になると、次を実行できます。

- スキャン設定名を確認します。*Kodak* スキャンアプリケーションを 使用している場合は、アクティビティ名が表示されます。
- 上方向と下方向のスクロールボタンを使用して、事前定義されたス キャン設定のリストを上下にスクロールします。上方向のボタン

◆ を押すと、次のスキャン設定番号が順に(設定1から設定2な ど)表示されます。

• [再生] ボタンを使用して、スキャンを開始します。

スキャナーの機能を表示/調整する場合は、[レディ] の状態で ※ ボタ ンを使用して、[設定] メニューに移動します。

注意: スキャナーからのスキャン実行に対応したス キャンアプリケーションを使用していない場合 Kodak は、この画面がスキャナースクリーンに表示され ます。ここから、 メボタンを使用して、[設定] に Ready アクセスできます。

#### <span id="page-31-2"></span>スキャン中

スキャナーでスキャンが行われている間、スキャナース クリーンには前回スキャンを停止 ( X) してからスキャ ンされたページ数が表示されます。 スキャン中に ※ボ タンを使用して、スキャンを一時停止したり、スキャン を終了してドキュメントを完成させたりできます。

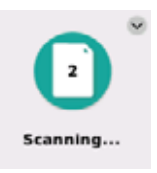

原稿の重送警告を無視するには、原稿がマシンに搬送される間、[再生]

ボタン ▶ を押し続けます。たとえば、郵便物をスキャンする場合、封 筒がスキャナーから排紙されるまで、[再生] ボタンを押した状態を維持 します。

原稿用に特別な設定をセットアップしている場合は、ス キャン中のディスプレイに特別な処理(重送検知が無効 になっているスキャンなど)のインジケータが表示され ます。

#### <span id="page-32-0"></span>待機中

お客様が次のような処理を行うまで、スキャナーが待機する場合があ ります。

• 給紙で重送などの問題が発生した場合は、お客様が対 処するまで待機します。スキャナースクリーンには、 選択肢が表示されます。

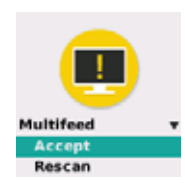

Scanning.

- 再起動が必要 スキャナーの電源を切って、5 秒 待ってから電源を入れます。
- スキャナーカバーが開いている カバーを閉じます。

よって、一部の設定を動的に変更することができます。

<span id="page-32-1"></span>一時停止

<span id="page-32-2"></span>排紙方法

**[**排紙方法**]** の設定では、スキャナーでの原稿の搬送方法を指定します。 これにより、原稿をスキャナーに給紙する方法、スキャナーに通す速 度、および出力トレイに配置する方法に影響が及びます。高度な排紙 オプションによって、出力原稿の収納が向上されます。これは、異な るサイズが混在した原稿、軽量な原稿、静電気を帯びた原稿、丸まっ た原稿などで便利です。

スキャン中に一時停止するには、 ボタンを使用します。一時停止に

特別な原稿の排紙方法は、ドライバを使用してジョブごとにセット アップできます。スキャン中に、次のようにスキャナースクリーンを 使用して、排紙方法を調整できます。

▪ まず、スキャナーを一時停止します。✖ ボタンを押し て、スキャンを一時停止します。スキャナースクリー ンに、一時停止中であることが示されます。スキャ ナーは、お客様がスキャンを再開または停止するまで 待機します。

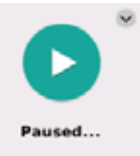

• スキャナーが一時停止している間に、下方向の矢印を 押して、[排紙方法] メニューに移動します。矢印ボタ ンを使用して、[標準]、[サイズ混在]、[サイズ混在:ベ スト] のいずれかを選択します。

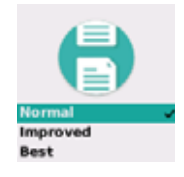

- 標準:追加の処理は行われません。すべての原稿 のサイズが同じである場合に [標準] を使用します。

- **サイズ混在**:サイズが混在する原稿セット用の出力トレイで、原 稿を積み重ねる/並べる方法を制御するのに役立ちます。[サイズ 混在]は、大多数のサイズ混在原稿セットに使用できます。
- サイズ混在:ベスト:原稿セットにさまざまなサイズの原稿が含 まれる場合は、このオプションを使用すると、出力トレイに原稿 をできる限り整えて排紙できます。
- [再生/選択] ▶ を押すと、選択した排紙処理方法でスキャンが再開 されます。

#### <span id="page-33-0"></span>スキャナーの設定

スキャンが実行されていない間に、メボタンを使用し て [設定] メニューにアクセスできます。[設定] では、次 のオプションを使用できます。

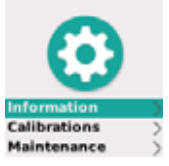

- [情報] には、ファームウェアのバージョンなど、ス キャナーの重要な情報がいくつか表示されます。
- [キャリブレーション] では、重送検知システムを調整できます。
	- 注意: 重送キャリブレーションが必要になることはほとんどなく、 技術サポート担当者からキャリブレーションの指示があった 場合、またはスキャナーを標高の高い場所に移動した場合に のみ、これを実行してください。
- [メンテナンス] では、スキャナーのクリーニングなど、重要なスキャ ナーメンテナンスの実施を記録できます。

# <span id="page-33-1"></span>スキャナーのディスプレイとボタン:**S2060w/S2080w** スキャ ナー

### <span id="page-33-2"></span>**S2000w** ディスプレイスクリーンの共通機能

ディスプレイスクリーンにあるステータスバー ←<sub>卵</sub>晶 では、スキャナーの接続 (USB、

有線ネットワーク、無線ネットワーク、または無線による直接接続)が 表示されます。

[戻る] ボタンを押すと、前の画面に戻ります。

[次へ] ボタンを押すと、次の画面に進みます。

メニューアイコン によって、ネットワークおよび電源の設定に移 動できます。

メニューオプションの横にこのアイコン が表示される場合は、 このオプションの「オン」または「オフ」を切り替えることができます。

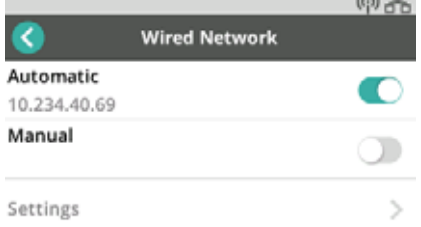

カラー表示されるアイコンは「オン」、グレー表示されるアイコンは 「オフ」を意味します。

次のようなチェックマークは、そのオプションが選択されていること を意味します。

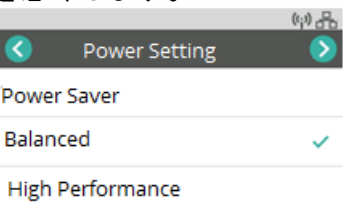

オプションの数が多いために画面に収まらない場合は、次のようなス クロールバーが表示されます。

<span id="page-34-0"></span>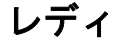

スキャナーのスキャン準備が完了した場合に表示される画面には、複 数の種類があります。

- 使用可能なユーザーのリストから自分自身を選択します。
- ID 番号を入力します。
- スキャン設定、またはスキャンに使用するアクティビティを選択し ます。
- スキャナーからのスキャン開始に対応していないスキャンアプリ ケーションを使用している場合は、一般的な [レディ] (下図を参照) が表示されます。

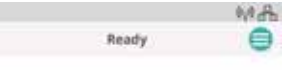

# **Kodak**

注意: 別のユーザーがスキャンを行っている場合は、別のユーザーが スキャナーを使用中であることを示すメッセージがディスプレ イスクリーンに表示されます。

# <span id="page-35-0"></span>スキャン中

スキャン中は、このスキャンセッションのページ数と、特別な設定が 有効になっているかどうかがディスプレイに表示されます。また、ス キャンを一時停止したり、ジョブを終了したりすることもできます。

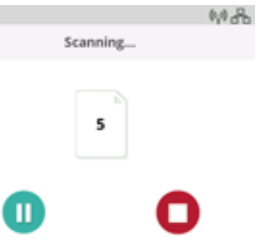

#### <span id="page-35-1"></span>待機中

お客様が次のような処理を行うまで、スキャナーが待機する場合があ ります。

• 給紙で重送などの問題が発生した場合は、お客様が対処するまで待 機します。スキャナースクリーンには、オプション(再スキャン、イ メージの受け入れ、スキャンの継続、スキャンの終了のいずれか)が 表示されます。

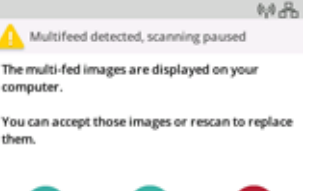

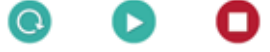

- 再起動が必要 スキャナーの電源を切って、5 秒待ってから電源を 入れます。
- スキャナーカバーが開いている カバーを閉じます。

#### <span id="page-35-2"></span>一時停止

スキャナースクリーンで ※ボタンまたは一時停止 ● を押して、ス キャナーを一時停止します。スキャナースクリーンに、一時停止中で あることが示されます。スキャナーは、お客様がスキャンを再開また は停止( ※ または ●) するまで待機します。 Mob

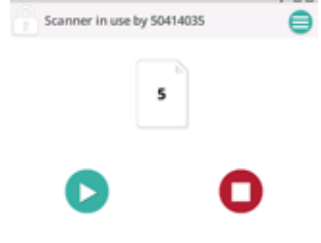
スキャナーを一時停止した場合は、メニューからオプションを使用で きます。たとえば、スキャナーに封筒が給紙される予定であり、重送 の報告が必要ない場合は、スキャンを一時停止して、メニューアイコ ン ■ を選択し、一時停止中に重送検知を無効にすることができます。

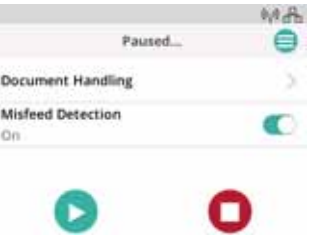

#### 排紙方法

[排紙方法] オプションと、これを使用する場合については[、「排紙方法」](#page-32-0) [ページの](#page-32-0) 25を参照してください。

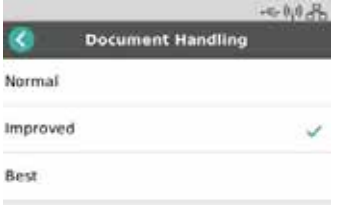

# スキャナーの設定

[設定] 画面から、スキャナーのネットワークおよび電源オプションを確 認または変更できます。

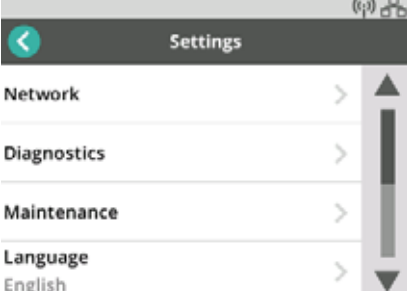

[設定] では、次を実行することもできます。

- スキャナーのクリーニングや部品の交換が行われた日時など、メン テナンスイベントを記録します。
- ディスプレイの言語を選択します。
- スキャナーでスキャンを開始できるのは、特定の 1 台の PC を使用 するユーザー、または複数の PC からのユーザーのいずれであるか を選択できます。
- アクセスを診断します。

# <span id="page-37-1"></span>原稿の処理における課題と解決法

入力トレイの容量

紙厚およびサイズによって、入力トレイにスムーズに給紙できる原稿 の量が決まります。入力トレイには、20 lb (75 g/m<sup>2</sup>)の用紙を 80 枚 セットできます。薄い原稿を使用する場合でも、80 枚を超える用紙は ロードしないでください。

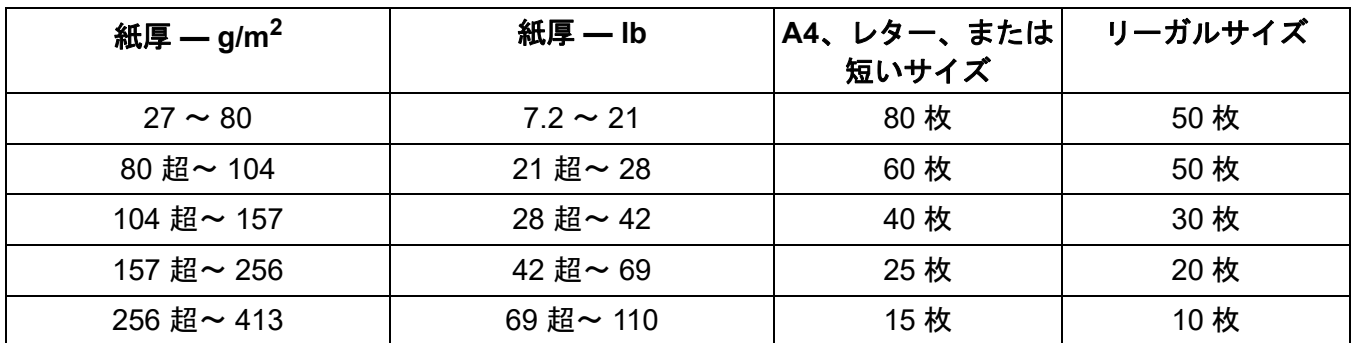

<span id="page-37-0"></span>原稿のスキャン準備

スキャン対象の原稿とスキャナーの物理的なセットアップによって、 入力する原稿がどの程度スムーズにスキャナーに給紙され、スキャ ナーから排紙された後、積み重ねて出力されるかに影響が及びます。標 準用紙サイズの原稿は、簡単に給紙できます。

スキャナーが処理できるようなサイズ、重量、タイプの原稿であるこ とを確認してください。ご使用のスキャナーモデルの仕様を以下で確 認してください。

**S2040/S2050/S2070:** [www.alarisworld.com/go/S2000](http://www.alarisworld.com/go/s2000) **S2060w/S2080w:** [www.alarisworld.com/go/S2000w](http://www.alarisworld.com/go/s2000w)

スムーズに給紙するためには、以下の「推奨事項」のヒントに従って ください。

- 1. ホチキスやクリップはすべて、原稿から取り除いてください。ホチ キスやクリップで留められていると、スキャナーや原稿が破損する 場合があります。
- 2. スキャン前に、原稿上のすべてのインクや修正液が乾いていること を確認してください。
- 3. 原稿が貼り付いている場合は、1 枚ずつ給紙できないことがありま す。入力トレイにセットする前に原稿をさばくと、1 枚ずつに分け るために役立ちます。原稿がしっかりと貼り付いている場合(静電 気を帯びている場合や、滑らかな素材の場合など)は、両方向に原 稿をさばくことが推奨されます。
- 4. さばいた後、原稿セットを揃えます。異なるサイズの原稿が混在し ている場合は、スキャナーに先に給紙されるリードエッジのみを揃 えます。原稿のサイズがすべて同じ場合は、側面を揃えてから、リー ドエッジを揃えます。
- 5. 入力トレイの中央に、サイドガイドの間に収まるように原稿をセッ トします。原稿の表紙を伏せて入力トレイにセットし、原稿のリー ドエッジから入力トレイに挿入します。入力原稿をサポートできる ように、入力トレイを引き出します。
- 6. サイドガイドをスライドさせて、入力原稿の両端に触れるように設 置します。標準のレターサイズまたは A4 サイズの原稿をスキャン する場合、図に示すように、入力トレイにはサイドガイドが大きく 開くのを制限するスイッチがあります。

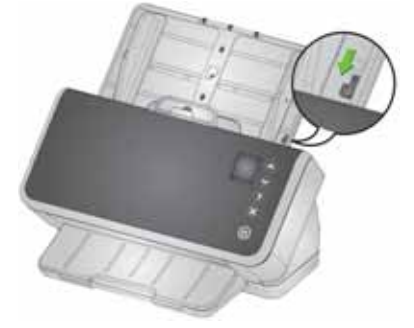

- 7. 出力トレイを引き出して、入力原稿よりも約 1 cm 長くします。原稿 が 35 cm 未満の場合は、出力トレイのエンドストップを立てます。
- 8. 給紙や分離が困難な原稿の場合は、図に示すように、原稿のリード エッジをずらして段状にします。原稿の背面を押さえて原稿をたわ ませ、一番下にある原稿のリードエッジが先に給紙されるように、 一番上の原稿まで段状に配置されるようにします。原稿を入力トレ イにセットする際に、原稿のこの形状を維持します。

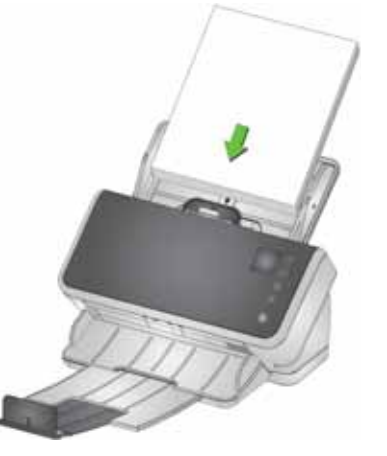

- 9. 次に挙げる一部の用紙タイプによっては、給紙および分離の処理に 影響が及ぶ場合があります。
	- 感熱紙
	- コート紙
	- 端が接着された原稿
	- 穴の開いた原稿
	- ノンカーボン紙
	- 事前に折りたたまれた原稿
	- 静電気を帯びた原稿
	- 写真(光沢仕上げ)
- 粗目の紙
- 以前ホッチキスで止められていた原稿

各自の原稿で適切に動作する準備手順と入力スタックのサイズを判断 するために、上記のヒントやアクティブな給紙を使用して実験するこ とが必要になる場合があります[\(「サイズの混在する原稿」ページの](#page-39-0) 32 を参照してください)。

## <span id="page-39-2"></span>確実な給紙のための設定

#### <span id="page-39-1"></span>アクティブな給紙

[アクティブな給紙] は、少量(30 枚以下)の原稿の給紙前にリードエッ ジを揃えて準備するのに役立ちます。ジョブの原稿セットの大部分が、 異なるサイズの混在するスムーズな用紙である場合、確実に給紙する ために [アクティブな給紙] が役に立ちます。[アクティブな給紙] を有 効にするには、TWAIN または ISIS ドライバのヘルプまたはセットアッ プガイドを参照してください。セットアップガイドは、お使いのモデ ルのサポートページで入手できます。

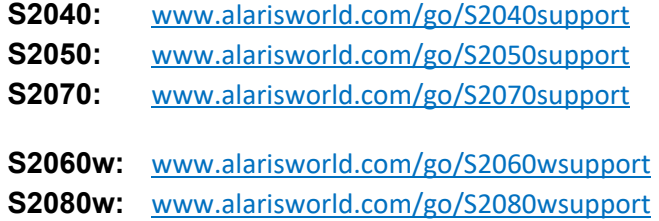

#### 拡張分離

[拡張分離] は、スキャンの開始時に重送を軽減するのに役立ちます。こ の機能はすべての給紙アプリケーションで推奨されているため、デフォ ルトでオンになっています。容易に分離できる原稿タイプでは、この機 能を*オフ*にしても、確実に給紙される場合があります。[拡張分離] を*オ* <sup>フ</sup>にすると、スキャンの開始がわずかに速くなります。[拡張分離] を有 効にするには、TWAIN または ISIS ドライバのヘルプまたはセットアッ プガイドを参照してください。セットアップガイドは、お使いのモデル のサポートページで入手できます。サポートページリンクのリストは、 [「アクティブな給紙」ページの](#page-39-1) 32をご覧ください。

#### <span id="page-39-0"></span>サイズの混在する原稿

[「原稿のスキャン準備」ページの](#page-37-0) 30と前述の[「確実な給紙のための設](#page-39-2) [定」](#page-39-2)に記載されているヒントに従います。入力原稿を入力トレイの中 央に配置し、左右に分けてセットしてみてください。リードエッジは 揃えるか、段状にします。

出力原稿を後ろのエッジで揃える場合(入力原稿の長さが異なる場合 に便利です)は、次のようにチルトスタンドを使ってスキャナーを持 ち上げます。

- 1. スキャナーを後ろに傾けます。
- 2. チルトスタンドレッグをカチッと音がするまで引き出し、引き伸ば された位置で固定します[。「底面」ページの](#page-14-0) 7を参照してください。
- 3. スキャナーを前に傾け、チルトスタンドレッグに載せます。このよ うに設置することで、出力原稿がスキャナーに当たり、揃って積み 上げられます。
	- 注意:チルトスタンドレッグは S2040 では利用できません。

#### 出力原稿セットの順番を維持するための高度な収納

チルトスタンドを使用すると、特に高度な収納に役立ちます。[高度な 収納] を有効にするには、TWAIN または ISIS ドライバのヘルプまたは セットアップガイドを参照してください。セットアップガイドは、お 使いのモデルのサポートページで入手できます。サポートページリン クのリストは[、「アクティブな給紙」ページの](#page-39-1) 32をご覧ください。

### 軽量な原稿

入力原稿のセットを真っ直ぐに揃えてから、原稿をさばき、その後で フィーダにリードエッジを先にして配置します。

軽量な原稿は、入力トレイの奥まで差し込まないでください。スキャ ナーが原稿を検知する必要があり、原稿を奥まで挿入すると、破損し やすい原稿がしわになる恐れがあります。

7.2 lb/27 gm<sup>2</sup> よりも軽い原稿では、**[**アクティブな給紙**]** を *[*なし*]* に設 定します([TWAIN 設定] > **[**デバイス**]** - **[**トランスポート**]** タブに移動し ます)。

#### **NCR** 用紙

「ノンカーボン」(NCR) 用紙は、スキャナーローラに影響を及ぼす化 学物質でコーティングされており、スキャナーの給紙パフォーマンス が低下する可能性があります。NCR 用紙をスキャンした後は、スキャ ナーを清掃することが推奨されます[。「クリーニング手順」ページの](#page-49-0) 42 を参照してください。

#### 小さなアイテムをスキャンする

運転免許証やクレジットカードなどの小さなアイテム、特に比較的分 厚く、硬い素材でできたカードをスキャンする場合は、エンボス付き の面を上にして、1 枚ずつスキャンすることが推奨されます。手動での サポートが必要になる場合があります。

より大きな原稿セットの始めに 1 枚のカードをスキャンできます。

硬い素材のカードを横向きに給紙します。

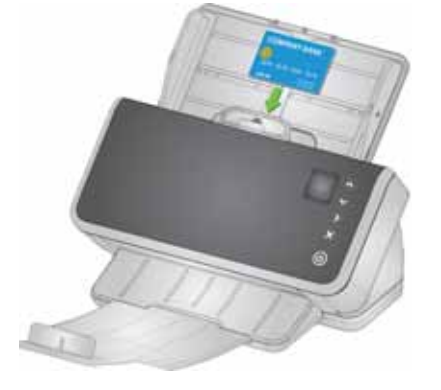

# 長い原稿

- 1. 入力原稿にサポートが必要になります。長い原稿では、入力トレ イを最大限に引き伸ばします。非常に長い原稿の場合は、必要に 応じて手動で追加サポートを行います。
- 2. 出力トレイの長さを最大限に設定します。エンドストップは立て ないでください。
- 3. 出力トレイを用紙止めより長くゆっくり引き伸ばすと、先端が下 がるため、長い原稿を収納するために役立ちます。

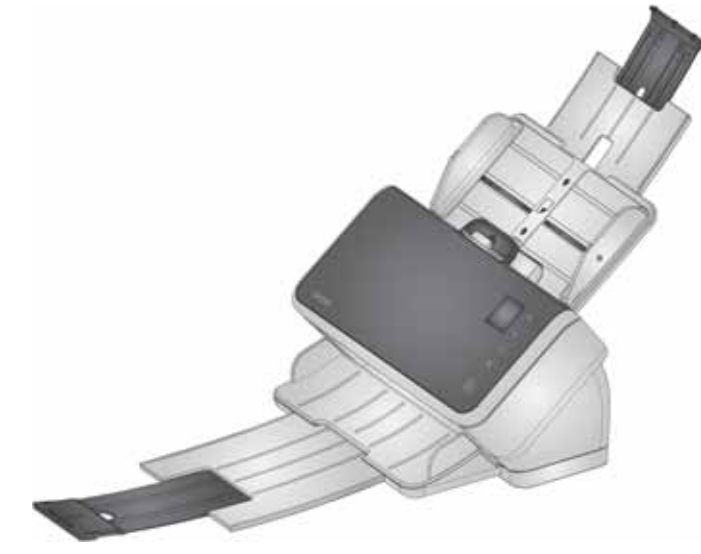

## 破損しやすい原稿または特大サイズの原稿

#### <span id="page-42-0"></span>慎重な取り扱い

扱いの困難な原稿がスキャナーを通過する際にしわになることを懸念す る場合は、[インテリジェントドキュメントプロテクション] を有効にで きます。この設定により、しわになる可能性のある原稿が検知されると、 スキャナーが停止します。[インテリジェントドキュメントプロテクショ ン] を有効にするには、TWAIN または ISIS ドライバのヘルプまたはセッ トアップガイドを参照してください。セットアップガイドは、お使いの モデルのサポートページで入手できます。サポートページリンクのリス トは[、「アクティブな給紙」ページの](#page-39-1) 32をご覧ください。

• 特定の原稿に最適な設定を見つけるため、スキャンの実行速度に合 わせて原稿の保護を調節しながら、実験することが必要になる場合 があります。

慎重に取り扱うためのオプションとして、ギャップリリースも使用で きます。原稿セットの最初(最下部)のページを他の原稿から分離す るため、一定の圧力が使用されます。圧力を使わずに、扱いの困難な 1 枚の原稿や写真を給紙する場合は、ギャップリリースのつまみを引き 上げて、原稿を入力トレイにセットし、スキャンします。

原稿セットをスキャンするには、ギャップリリースのつまみを通常の 位置に戻します。

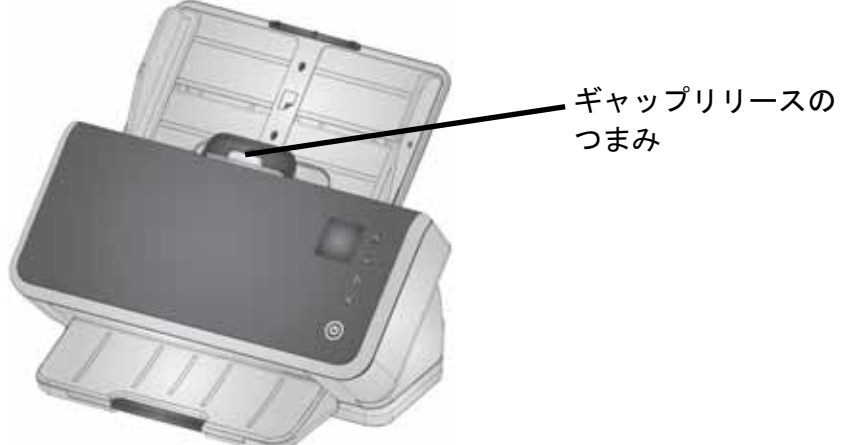

#### 非常に慎重な取り扱い

損傷させることのできない破損しやすい原稿の場合は、各ページをド キュメントスリーブにセットします(*Kodak* のキャリアスリーブ(5 パック)を注文するには[、「消耗品」ページの](#page-60-0) 53にあるお使いのスキャ ナーのリンクを参照してください)。[キャリアスリーブでのスキャン] を有効にするには、TWAIN または ISIS ドライバのヘルプまたはセット アップガイドを参照してください。セットアップガイドは、お使いの モデルのサポートページで入手できます。サポートページリンクのリ ストは[、「アクティブな給紙」ページの](#page-39-1) 32をご覧ください。次に、以下 を行います。

- 原稿をスリーブに入れて、スキャンします。
- 注意: キャリアスリーブを使用してスキャンする場合は、[ インテリ ジェントドキュメントプロテクション] を*オフ*にすることが推 奨されます。前述[の「慎重な取り扱い」](#page-42-0)を参照してください。

破損しやすい原稿を頻繁にスキャンする場合は、*Kodak* フラットベッ ドアクセサリの追加を検討することが推奨されます。使用可能な *Kodak* フラットベッドアクセサリを確認するには[、「消耗品」ページ](#page-60-0) の [53](#page-60-0)にあるお使いのスキャナーのリンクを参照してください。

#### <span id="page-43-0"></span>特大サイズの原稿

スキャナーの入力口よりも幅が広いものの、その幅の倍未満の原稿を スキャンする場合は、スリーブアクセサリを使用して、折りたたんだ 状態でスキャンできます(*Kodak* のキャリアスリーブ(5 パック)を 注文するには[、「消耗品」ページの](#page-60-0) 53にあるお使いのスキャナーモデ ルのリンクを参照してください)。[折りたたんだ原稿をスキャン] を有 効にするには、TWAIN または ISIS ドライバのヘルプまたはセット アップガイドを参照してください。セットアップガイドは、お使いの モデルのサポートページで入手できます。サポートページリンクのリ ストは[、「アクティブな給紙」ページの](#page-39-1) 32をご覧ください。次に、以 下を行います。

- スリーブに収まるように、原稿を半分に折りたたみます。
- スリーブ入りドキュメントの両面がスキャンされ、イメージが 1 つ に結合されます。

## 重送

重送とは、イメージング領域を複数のページがまとまって通過するこ とを指します。これにより、1 ページ以上のイメージがスキャンされ ないか、複数のページのコンテンツが組み合わされたイメージが生成 されます。

#### スキャン中に重送を検知する

ご使用のスキャンアプリケーションの重送感度を調整します。

(インタラクティブ重送がセットアップされているジョブで)スキャン 中に重送が発生した場合:

- 1. ご使用の PC でイメージを確認します。イメージが許容できるもの である場合は、スキャンアプリケーションでイメージを受け入れる か、スキャナーの [再生] ボタンを押してスキャンを再開します。
- 2. イメージを許容できない場合:
	- スキャナーカバーを開きます。
	- 重送された原稿を離して原稿セットの最後に配置します。
	- 原稿セットをさばいて、給紙に適した形状に調整します。
	- スキャナーを閉めます。
	- 入力トレイに原稿セットを配置します。
	- スキャナーまたはスキャンアプリケーションで **[**再スキャン**]** を 選択します。イメージが削除され、スキャンが再開されます。

#### 重送が発生していないにもかかわらず、スキャナーが停止する場合

ご使用のスキャンアプリケーションの重送感度を調整します。TWAIN または ISIS ドライバのヘルプまたはセットアップガイドを参照してく ださい。セットアップガイドは、お使いのモデルのサポートページで 入手できます。サポートページリンクのリストは[、「アクティブな給紙」](#page-39-1) [ページの](#page-39-1) 32をご覧ください。スキャン対象の原稿タイプに適した設定 を見つけるため、実験することが必要になる場合があります。

#### 特別な入力原稿で重送検知を無効にする

スキャン設定で、重送検知が指定されている場合があります。これを通 常の設定として維持しながら、テープで用紙が貼り付けられた原稿や封 筒をスキャンする際にスキャナーが停止しないようにするため、時折、 この機能を無効にする必要がある場合は、次のように操作します。

- S2040/S2050/S2070 スキャナーでは、原稿がスキャナーに搬送され る間、[再生] ボタンを長押しします。
- S2060w/S2080w スキャナーでは、スキャンを一時停止して、**[**設 定**]** > **[**詳細**]** ビューに移動し、重送検知をオーバーライドします。

# 依然として問題が解決しない場合

このセクションに記載された他の提案事項を試しても、依然として問 題が解決されない場合は、スキャナーの次の点を確認してください。

- スキャナーのクリーニング方法については[、「クリーニング手順」](#page-49-0) [ページの](#page-49-0) 42を参照してください。ローラの清潔度と摩耗によって、 原稿の給紙状態に影響が出ます。
- フィードローラ、セパレーションローラ、プリセパレーションパッ ドが適切に設置されていることを確認するには[、「交換手順」ページ](#page-55-0) の [48](#page-55-0)を参照してください。
- その他の提案事項については[、「問題解決」ページの](#page-62-0) 55を参照してく ださい。
- 注意: 特定のオプション(慎重な原稿の給紙や、サイズ混在の出力設 定など)を選択すると、スキャンの実行速度が遅くなります。

# <span id="page-45-0"></span>画質の向上

ご使用のスキャナーでは、用途に応じて最適化されたイメージを生成 できます。ここでは、画質の向上のために一般的に使用される設定の 一部を紹介します。これらを始めとする設定については、ご使用のド ライバ (TWAIN または ISIS) のヘルプシステムで説明されています。 これらの機能はドライバでセットアップされるため、*Kodak*スキャンア プリケーションはプログラムされたスキャンプロファイルや設定でこ れらを使用できる場合があります。

## 推奨される設定

ドライバの [白黒パーフェクトページ] および [カラーパーフェクト ページ] のショートカットにより、原稿のスキャンに推奨される設定を 使用できます。

### 他のパーフェクトページ設定

次の設定によって、イメージまたは原稿の外観が向上する場合があり ます。

- 1. 空白ページの自動除去:ほとんど、またはまったくデータのないイ メージが自動的に出力から削除されるため、手動による編集が軽減 され、ストレージも節約できます。
- 2. パンチ穴除去:原稿のパンチ穴による黒い穴を、イメージの背景色 に変更します。
- 3. 背景色のスムージング:カラーイメージでイメージの背景色が不均 等な場合は、より均一な背景に変更して、よりクリーンなイメージ を生成します。
- 4. ノイズ除去(ノイズフィルタ):白黒イメージには、不均等な原稿 の厚さのためにノイズ(黒い斑点)が付く場合があります。ノイズ 除去オプションを使用すると、イメージがよりクリーンになりま す。これによって、イメージ内の情報が削除される可能性もあるた め、自動的なデータ認識が主な用途である場合は、ノイズ除去は推 奨されません。
- 5. イメージの縁:イメージの縁に表示される背景をすべて削除するに は、端埋めをオンにします([自動] または [自動 - 破れを含む] のい ずれか)。
- 6. カラードロップアウト:1 つ以上のカラーで表示される不要な形式 データをイメージから削除できます。
- 7. イメージ結合:表面と裏面のイメージを 1 つに結合できます。たと えば、小切手の表面と裏面を 1 つのイメージとして生成できます。
- 8. デュアルストリーム:スキャンした原稿の表面、裏面、両面につい て、白黒およびカラー(またはグレースケール)の両方のイメージ を取得できます。

# スキャナーの電源をオフにする

スキャナーの電源をオフにするには、電源ボタンを 1 秒間押します。

- 注意: 電源オフエネルギーセーバー機能によっても、節電モードを開 始してから一定時間が経過すると、スキャナーの電源がオフに なります。デフォルトは15分です。S2040/S2050/S2070 スキャ ナーでは、スキャンアプリケーションを使用して、この時間を 設定できます。S2060w/S2080w スキャナーでは、スキャナーの タッチスクリーンまたは組み込みの Web サイトで設定します。
- 「起動」操作

#### オフの状態から

• スキャナーの電源ボタンを押します。  $\biguplus$ 

#### スタンバイ**/**スリープの状態から

次のいずれかの方法で、節電モードのスキャナーを起動できます。

- スキャナーの電源ボタンを押します。
- 入力トレイに原稿をセットします。
- スキャナーに接続されているスキャンアプリケーションを使用し ます。
- S2060w/S2080w スキャナーで、スキャナースクリーンをタッチし ます。
- S2040/S2050/S2070 では USB 経由で、S2060w/S2080w では無線 ネットワーク、USB、イーサネットのいずれかでスキャナーにアク セスします。
- 注意: スキャナーが Energy Star または電源オフの状態にある場合 は、PC から操作しても、スキャナーは起動しません。

# <span id="page-48-1"></span>**4** メンテナンス

# <span id="page-48-0"></span>スキャナーのメータ

スキャナーには複数のメーターが備えられており、さまざまなスキャ ナー部品のクリーニングと交換のタイミングに関する情報を確認でき ます。これらのメーターは、画質とスキャンパフォーマンスを維持す るために役立ちます。

メーターディスプレイを表示するには、スキャナースクリーンで [メン テナンス] を選択します。メーターディスプレイには、ツールシンボル が青色(クリーニングまたは交換の期限に達していない場合)または 黄色(クリーニングまたは交換の時期になった場合)で表示されます。

クリーニングまたは交 クリーニングまたは部 メーターのカウント数 換が不要 品交換の時期

(前回のクリーニングま たは交換以降のスキャ ン回数)

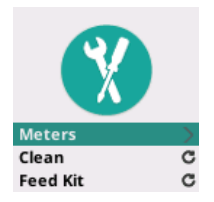

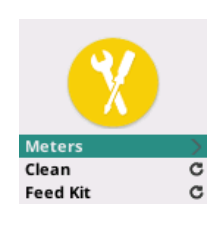

Meters Clean: 84/10000 Feed Kit: 2489

この画面で **[**メーター **]** を選択すると、前回のクリーニングまたは部品 交換以降のスキャン回数と、スキャナーのクリーニングまたは部品交 換が必要となる回数が表示されます。

- **[**クリーニング**]** または **[**フィード キット**]** で [リセット] を選択す  $\mathbf{C}$ ると、カウント数が 0 になります(前回のクリーニング/交換以降 のスキャン回数)。
- 注意: タイヤの交換とは、セパレーションローラアセンブリの交換を意 味します。フィードローラのタイヤ交換は必要ありません。 フィードローラアセンブリは、スキャナーの通常の使用期間を通 して問題なく動作するものですが、必要に応じて交換できます。

# <span id="page-49-1"></span>スキャナーカバーの開け方

1. スキャナーカバーのリリースレバーを引き、カバーを解除して開き ます。

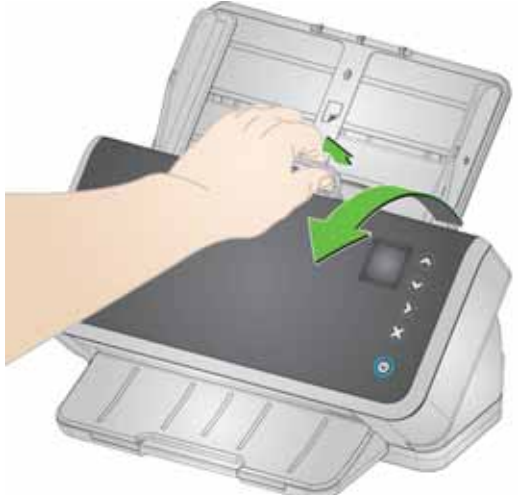

2. スキャナーのクリーニングや部品の交換が完了したら、スキャナー カバーを閉じます。

# <span id="page-49-0"></span>クリーニング手順

スキャナーは定期的にクリーニングする必要があります。次のいずれ かの問題が発生した場合は、まずスキャナーをクリーニングしてくだ さい。

- 原稿が容易に給紙されない
- 複数の原稿が同時に給紙される
- 画像に線が入る
- スキャナーから排紙される原稿にローラ/タイヤの跡が付く

トランスポートクリーニングシート、ローラクリーニングパッド、静 電クリーニングクロス、イメージングガイドクリーニングセットはす べて、Kodak Alaris からご購入いただけます。スキャナーの清掃に必要 な用品については[、「消耗品」ページの](#page-60-1) 53のお使いのスキャナーのリン クを参照してください。

重要: *Kodak Alaris* の推奨するクリーナのみを使用してください。家 庭用クリーナは使用しないでください。アルコールや、アルコー ルを含むクリーナを使用しないでください。

> 清掃前に、室温になるまで表面を冷ましてください。高熱面に クリーナを使用しないでください。

> 換気を行ってください。狭い場所でクリーナを使用しないでく ださい。

> クリーニング後は、ローラが乾くまで待ってから、スキャンを 再開してください。

### クリーニングの順序

- 1. クリーニングの前に、電源を切ります。
- 2. トランスポートクリーニングシートを複数回使用して、ローラの残 留物を除去します。このクリーニング技術はシンプルであり、ロー ラを長期にわたって維持するために役立ちます[。「トランスポート](#page-50-0) [クリーニングシートによるクリーニング」を](#page-50-0)参照してください。
- 3. トランスポートクリーニングシートを使用してもローラの汚れが 取れない場合は、ローラクリーニングパッドを使用してクリーニン グします[。「セパレーションローラのクリーニング手順」お](#page-51-0)よび [「フィードローラのクリーニング」](#page-53-0)を参照してください。
- 4. ローラの汚れが取れたら、イメージング領域をクリーニングしま す[。「イメージングガイドのクリーニング」](#page-55-1)を参照してください。
- 5. メンテナンス作業が終わったら、石鹸と水で手を洗ってください。
- 6. スキャナースクリーンのディスプレイで *[*メンテナンス*]* に移動し て、**[**クリーニング**]** > **[**リセット**]** を選択します[。「スキャナーのメー](#page-48-0) [ター」ページの](#page-48-0) 41を参照してください。

### <span id="page-50-0"></span>トランスポートクリーニングシートによるクリーニング

- 1. トランスポートクリーニングシートの台紙を取り除きます。
- 2. クリーニングシートに合わせてサイドガイドを調整します。
- 3. 入力トレイにトランスポートクリーニングシートを(粘着面を手前 に向けて)縦にセットします。
- 4. スキャンアプリケーションを使用して、トランスポートクリーニン グシートをスキャンします。
- 5. トランスポートクリーニングシートのスキャンが終了したら、裏返 して(粘着面を入力トレイに伏せる)もう一度スキャンします。
- 6. スキャナーカバーを開け、柔らかい布でイメージングガイドを乾拭 きします。
- 7. スキャナーカバーを閉めます。
- 8. 数ページをスキャンします。スキャンされた原稿または画像にロー ラのインクやトナーが付着していないことを確認します。
- 9. 必要であれば、この手順を繰り返します。
- 注意: クリーニングシートがかなり汚れたら、破棄して新しいシート を使用してください。シートが汚れていない場合は、シートを 包装に戻して、再度使用するために保管してください。

# <span id="page-51-0"></span>セパレーションローラのクリーニング手順

スキャナーからセパレーションローラを取り外すとクリーニングしや すくなります。

- 1. スキャナーカバーを開きます。
- 2. プリセパレーションパッドを掴んで取り外し、そのまま取り出し ます。

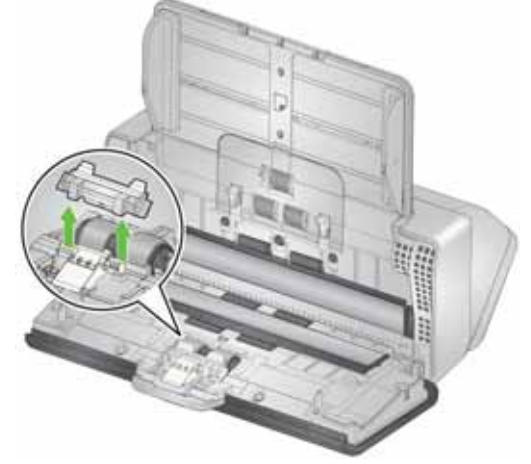

3. セパレーションローラを掴んでそのまま取り出します。

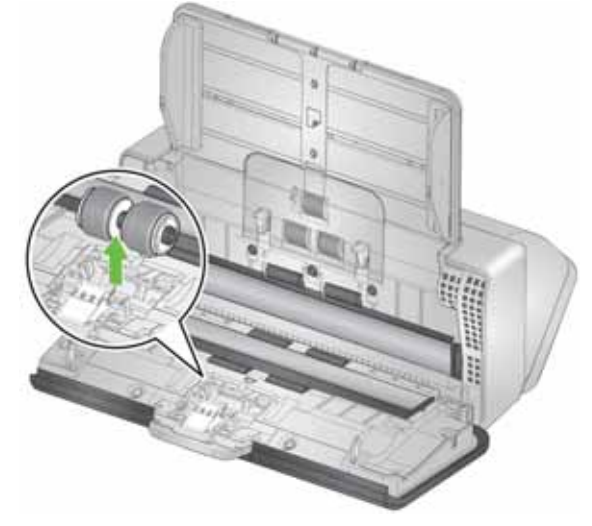

4. セパレーションローラタイヤをローラクリーニングパッドで拭き ます。タイヤに溝がある場合は、溝の方向に沿って拭いてください。 お使いのモデルのタイヤが、このイラストのタイヤと違うように見 える場合があります。

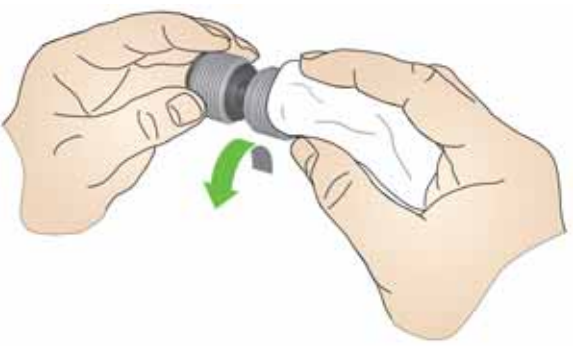

5. セパレーションローラを確認します。

セパレーションローラタイヤに磨耗または破損の兆しが見られる 場合は、セパレーションローラアセンブリを交換します。詳細につ いては[、「交換手順」ページの](#page-55-2) 48を参照してください。

6. セパレーションローラを再度取り付けるには、タブと溝の位置を合 わせて、押し込みます。

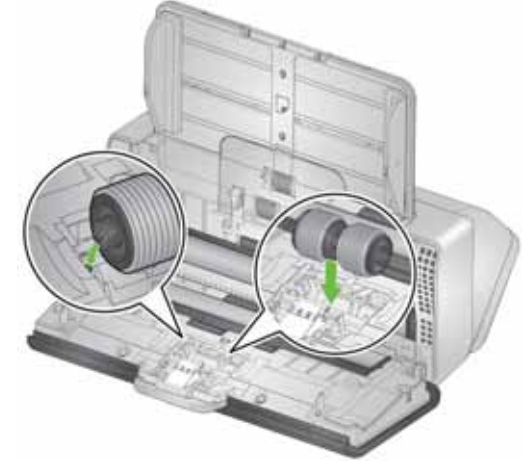

7. プリセパレーションパッドを再度取り付けるには、プリセパレー ションパッドの穴と溝の位置を合わせて、押し込みます。

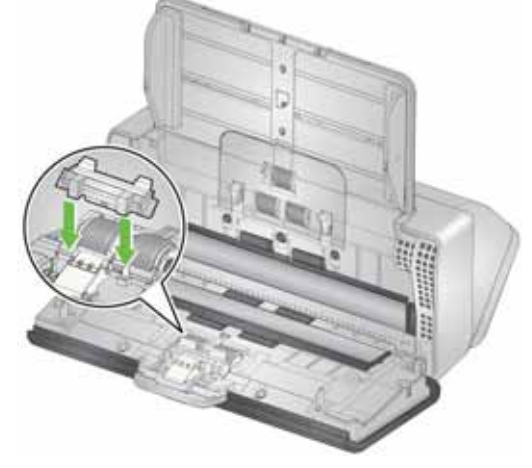

8. スキャナーカバーを閉めます。

# <span id="page-53-0"></span>フィードローラのクリーニング

- 1. スキャナーカバーを開きます。
- 2. フィードローラカバー中央の先端をつまみ、持ち上げながら外し ます。
	- 注意: フィードローラカバーを取り外したり、フィードローラの 周囲をクリーニングしたりする場合、用紙センサを傷つけ ないように注意してください。

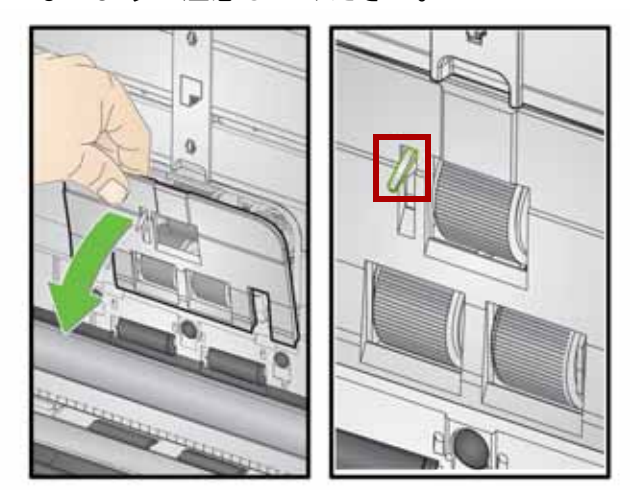

3. アージングローラを取り外し、ローラクリーニングパッドで拭き ます。

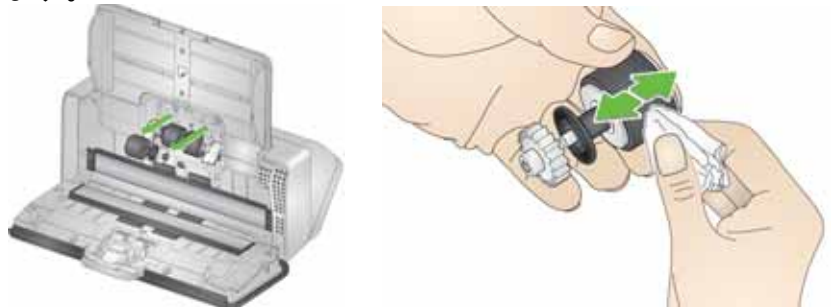

- 4. アージングローラを元に戻します。
- 5. 下部のフィードローラタイヤを取り外さずにクリーニングします。 ローラを設置した状態で片方の手で回転させながら、もう一方の手 でローラクリーニングパッドを使用して拭きます。

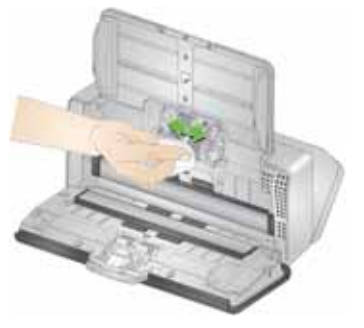

6. フィードローラを確認します。フィードローラタイヤに磨耗または 破損の兆しが見られる場合は、フィードローラを交換します。詳細 については[、「交換手順」ページの](#page-55-2) 48を参照してください。

7. フィードローラが格納されている穴の部分を確認します。多量の埃 がたまっている場合は、ローラクリーニングパッドを折りたたんで 埃を拭き取ります。この領域は、掃除機を使用することもできます。

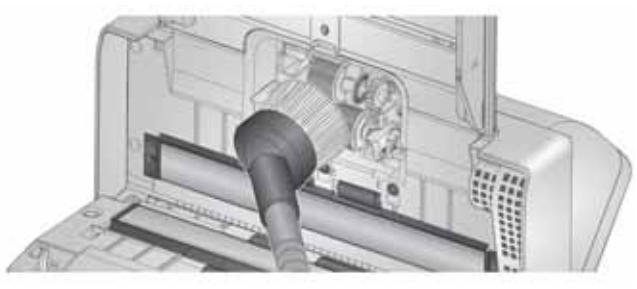

8. フィードローラカバーを元に戻すには、用紙センサの周りに配置し (ステップ 1)、カバーの下端をスキャナーに合わせて(ステップ 2)、 フィードローラカバーを正しい位置に押し込みカチッと音がする まで、しっかりと取り付けてください(ステップ 3)。

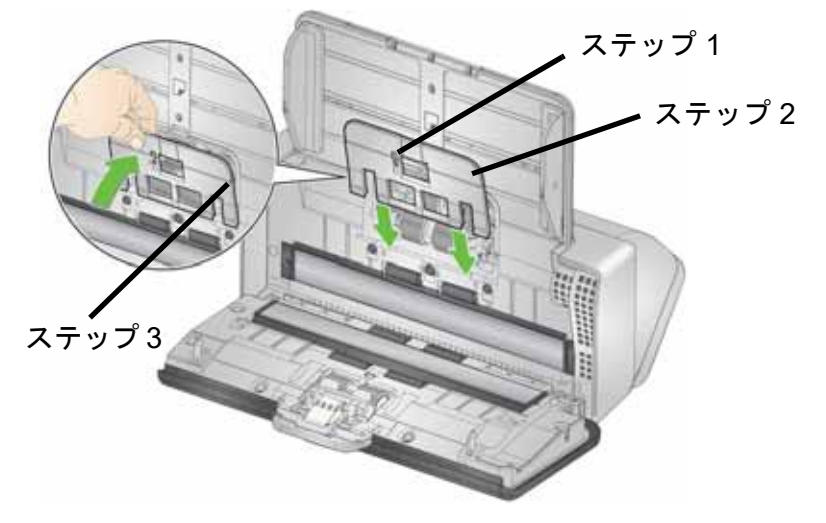

# 搬送ローラのクリーニング

ローラクリーニングパッドを使用して、搬送ローラをクリーニングし ます。搬送ローラのうち、6 個はスキャナー内部からクリーニングでき ます(以下の図を参照してください)。残りの 2 個は、スキャナーの底 面からの方が容易にクリーニングできます[。「底面」ページの](#page-14-0) 7を参照 してください。

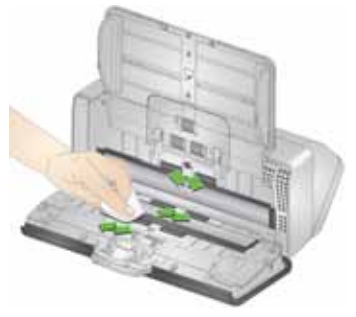

## <span id="page-55-3"></span><span id="page-55-1"></span>イメージングガイドのクリーニング

- 1. イメージングガイドクリーニングセット(ステップ 1)、または静電 クリーニングクロスで上下のイメージング領域を拭きます。クリー ニング中にイメージング領域に傷を付けないように注意してくだ さい。
- 重要: 静電クリーニングクロスには、目に刺激を与え、肌の乾燥の原 因となるイソプロパノールが含まれています。メンテナンス作 業が終わったら、石鹸と水で手を洗ってください。詳細につい ては、安全データシートを参照してください。

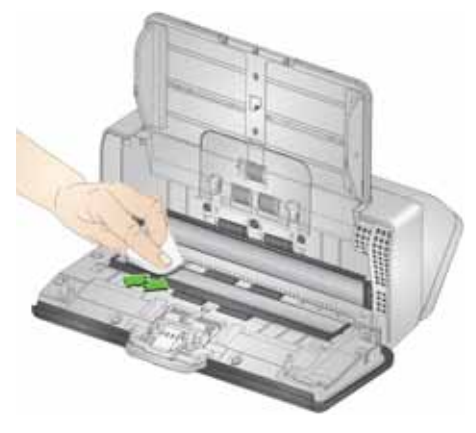

- 2. イメージングガイドクリーニングセット(ステップ 2)、または乾い た静電クリーニングクロスを使って、もう一度上下のイメージング ガイドを拭き、縞状の汚れを拭き取ります。
- 3. クリーニングが終了したら、スキャナーカバーを閉じます。

# <span id="page-55-2"></span><span id="page-55-0"></span>交換手順

*Kodak*スキャナーは、さまざまな種類、サイズ、厚みの原稿を給紙でき る交換可能なフィードローラモジュールを使用しています。運用環境、 原稿タイプ、スキャン対象の原稿の状態、ペーパーパスおよびタイヤ のクリーニング頻度、およびフィードローラモジュールの推奨交換ス ケジュールを守らないことによって、消耗品の使用可能期間は変化し ます。クリーニング手順に従って作業を行っても、重送、紙詰まり、 フィーダパフォーマンスの低下などの問題が頻発する場合は、フィー ドローラモジュールを交換してください。

注意:

- 部品を交換する前に、電源を切ります。
- 特定の用紙タイプ(ノンカーボン紙や新聞紙)をスキャンした場合、 クリーニングを定期的に行わなかった場合、推奨品以外のクリーニ ング液を使用した場合などは、ローラの使用可能期間が短くなるこ とがあります。

# セパレーションローラの交換

- 1. スキャナーカバーを開きます。
- 2. プリセパレーションパッドを掴んで取り外し、そのまま取り出し ます。

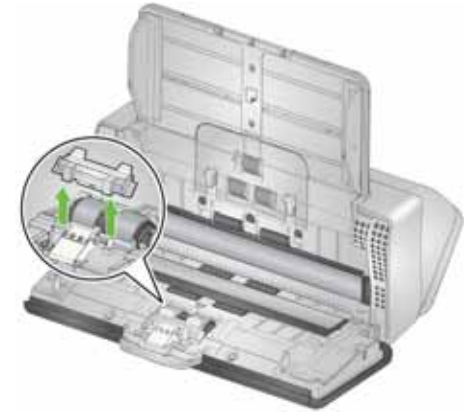

3. セパレーションローラを掴んでそのまま取り出します。これを廃棄 します。

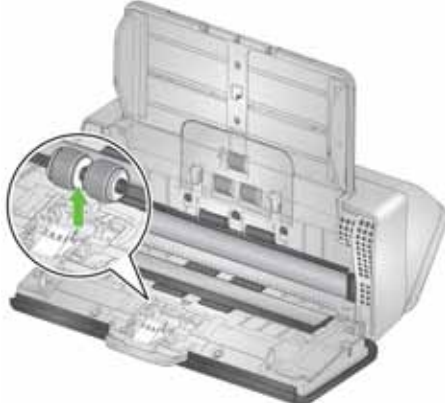

4. 新しいセパレーションローラを取り付けます。タブと溝の位置を合 わせて押し込みます。

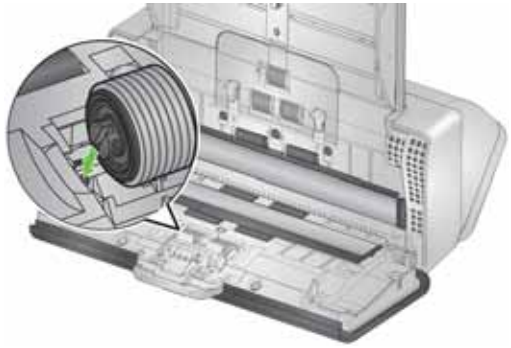

5. プリセパレーションパッドの溝と穴の位置を合わせて押し込み、再 び取り付けます。

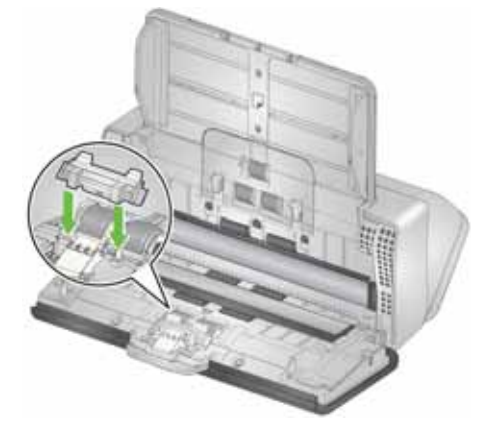

- 6. スキャナーカバーを閉めます。
- 7. スキャナースクリーンのディスプレイで *[*メンテナンス*]* に移動し て、**[**タイヤ**]** > **[**リセット**]** を選択します[。「スキャナーのメーター」](#page-48-0) [ページの](#page-48-0) 41を参照してください。

# プリセパレーションパッドの交換手順

1. プリセパレーションパッドを掴んで取り外し、取り出します。

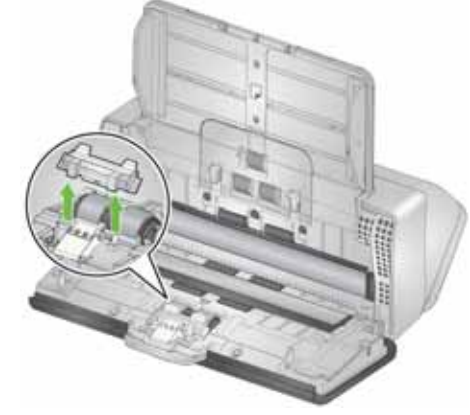

- 2. 使用済みのプリセパレーションパッドを廃棄します。
- 3. プリセパレーションパッドの溝と穴の位置を合わせて押し込み、新 しいプリセパレーションパッドを取り付けます。

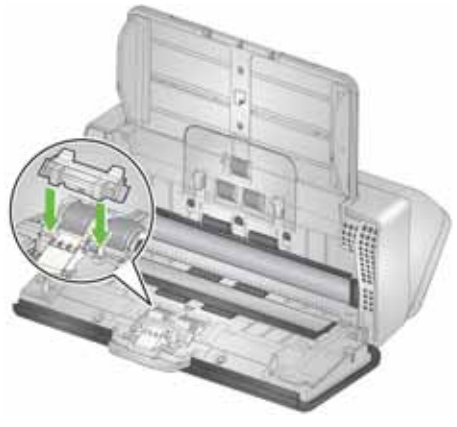

4. スキャナースクリーンのディスプレイで *[*メンテナンス*]* に移動し て、**[**セパレーションパッド**]** > **[**リセット**]** を選択します[。「スキャ](#page-48-0) [ナーのメーター」ページの](#page-48-0) 41を参照してください。

## アージングローラタイヤの交換手順

このプロセスのアニメーションは、ご使用のスキャナーモデルのオン ラインサポート(以下に例を記載)から参照できます。

[www.alarisworld.com/go/S2070support](http://www.alarisworld.com/go/s2070support)  [www.alarisworld.com/go/S2080wsupport](http://www.alarisworld.com/go/s2080wsupport)

- 1. スキャナーカバーを開きます。
- 2. フィードローラカバーの先端を引っ張り、持ち上げながら外します。

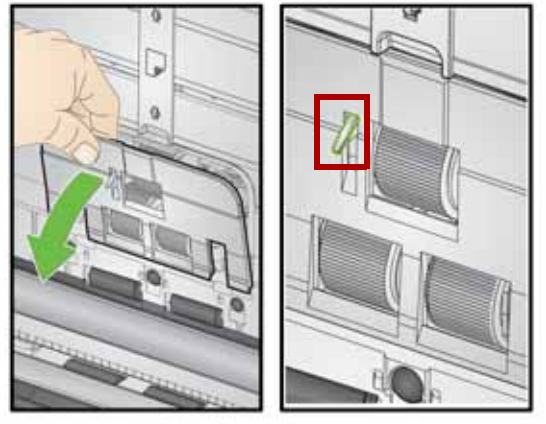

- 注意: フィードローラを取り外したり、フィードローラの周囲を クリーニングしたりする場合、用紙センサを傷つけないよ うに注意してください。
- 3. アージングローラを取り外し、タイヤを交換します。

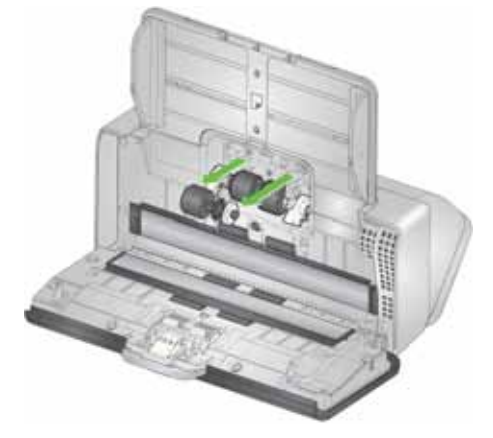

4. アージングローラを元に戻して、正しく配置します。

# フィードローラの交換

1. フィードローラを回転させると、ピンが溝の位置にきます。ローラ は一方向にのみ回転します。端にある白いブラケットを使用して、 ローラを回転します。ピンが適切に配置されたら、ローラを持ち上 げて外します。

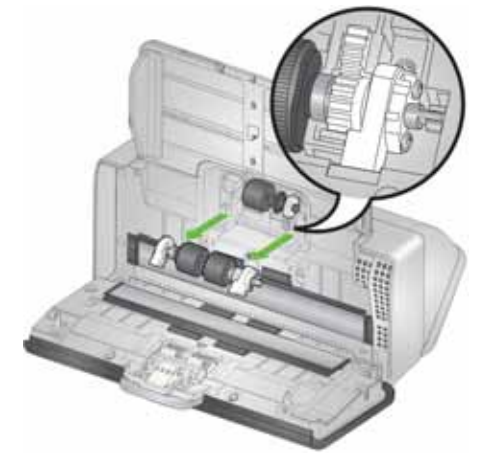

- 2. 摩耗したフィードローラを廃棄します。
- 3. 新しいフィードローラを取り付けます。ピンと溝の位置を合わせ、 所定の位置にローラを設置します。歯車とブラケットが正しくかみ 合い、ローラが所定の位置に入っていることを確認してください。

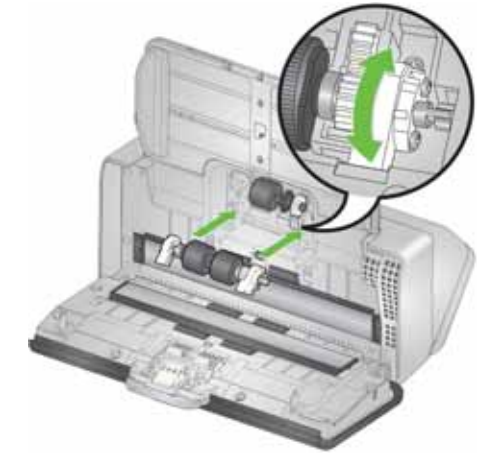

4. フィードローラカバーを元に戻すには、用紙センサの周りに配置 し、カバーの下端をスキャナーに合わせて、フィードローラカバー を正しい位置に押し込み、カチッと音がするまでしっかりと取り付 けてください。

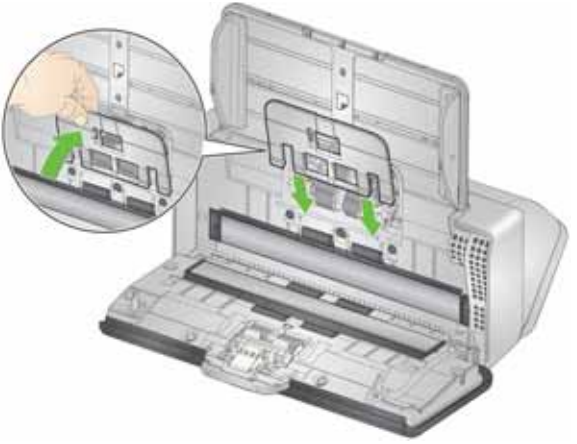

# <span id="page-60-1"></span><span id="page-60-0"></span>消耗品

## お客様が交換可能な部品とアクセサリ

スキャナーのクリーニング用品、消耗品、アクセサリ、メンテナンス ガイドラインの完全なリストについては、お使いのスキャナーのサ ポートページ(下記)を参照し、[消耗品] をクリックしてください。

**S2040/S2050/S2070:** [www.alarisworld.com/go/S2000support](http://www.alarisworld.com/go/S2000support) **S2060w/S2080w:** [www.alarisworld.com/go/S2000wsupport](http://www.alarisworld.com/go/S2000wsupport)

消耗品を注文するには、最寄りのスキャナー販売代理店に連絡してく ださい。

# アップデート

スキャナーのドライバおよび内部のファームウェアは、お客様が更新 できます。最新ドライバおよびスキャナーのファームウェアは、こち らからダウンロードできます。

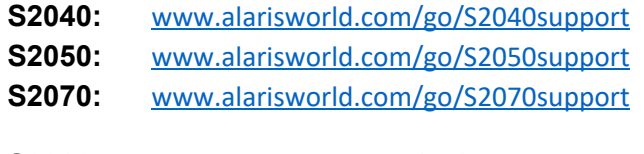

**S2060w:** [www.alarisworld.com/go/S2060wsupport](http://www.alarisworld.com/go/S2060wsupport) **S2080w:** [www.alarisworld.com/go/S2080wsupport](http://www.alarisworld.com/go/S2080wsupport)

スキャナースクリーンで、スキャナーの **[**設定**]** > **[**情報**]** 画面を使用し て、スキャナーのファームウェアバージョンを確認します。TWAIN ま たは ISIS ドライバの **[**バージョン情報**]** 画面で、ご使用のコンピュータ にインストールされているドライバのバージョンを確認します。通常、 バージョンが新しくなるほど、問題が修正されており、機能も向上し ている場合があります。

# **5** トラブルシューティング

# スキャナーのエラーインジケータ

電源ボタンの点滅は、スキャナーのエラーまたはアラートの状態を示 し、スキャナースクリーンに表示されます。黄色のアラートは、スキャ ナーカバーが開いている場合など、お客様の注意が必要になります。赤 色のアラートは重大なエラーです。スキャナースクリーンのガイダン スに従って問題を修正できない場合は、スキャナーの電源を切って、入 れ直す必要がある場合があります。問題が解決しない場合は、技術サ ポートにお問い合わせください。

注意: 電源ボタンがゆっくりと点滅し、スキャナースクリーンに何も 表示されない場合は、スキャナーが節電モードにあることを示 します。電源ボタンが速く点滅する場合は、エラーを示します。

# <span id="page-62-0"></span>問題解決

通常どおりにスキャナーが機能しない場合は、このセクションを参考 にして、問題を解決できることがあります。

## スキャナーの例外処理

次のような、お客様が修正可能なエラー状態がスキャナースクリーン で報告される場合は、お客様が修正するまでエラーが表示されます。

- 紙詰まり スキャナーカバーを開いて、詰まった原稿を取り除きま す[\(「スキャナーカバーの開け方」ページの](#page-49-1) 42を参照)。
- 重送 スキャナーカバーを開いて、重送された原稿を取り除きま す。スキャナースクリーンに表示されるオプションのいずれかを選 択します。
- カバーが開いている スキャナーカバーを閉じます。
- ドキュメントプロテクションの警告 スキャナーカバーを開いて、 警告の原因となった原稿を取り除きます。原稿を保護するために必 要であれば、ドキュメントスリーブを使用するか、フラットベッド を接続してスキャンします。それ以外の場合は、入力トレイに原稿 を戻し、必要に応じてスキャナー設定を調節して([「原稿の処理にお](#page-37-1) [ける課題と解決法」ページの](#page-37-1) 30を参照)、スキャンを再開します。

# 問題を自身で解決する

*Kodak* 技術サポートに問い合わせる前に、以下のチャートを参照して、 ご自身で問題を解決できるかをご確認ください。スキャナーのセルフ ヘルプページも、参照してください。

[www.alarisworld.com/go/S2070support](http://www.alarisworld.com/go/S2070support)

[www.alarisworld.com/go/S2080wsupport](http://www.alarisworld.com/go/S2080wsupport)

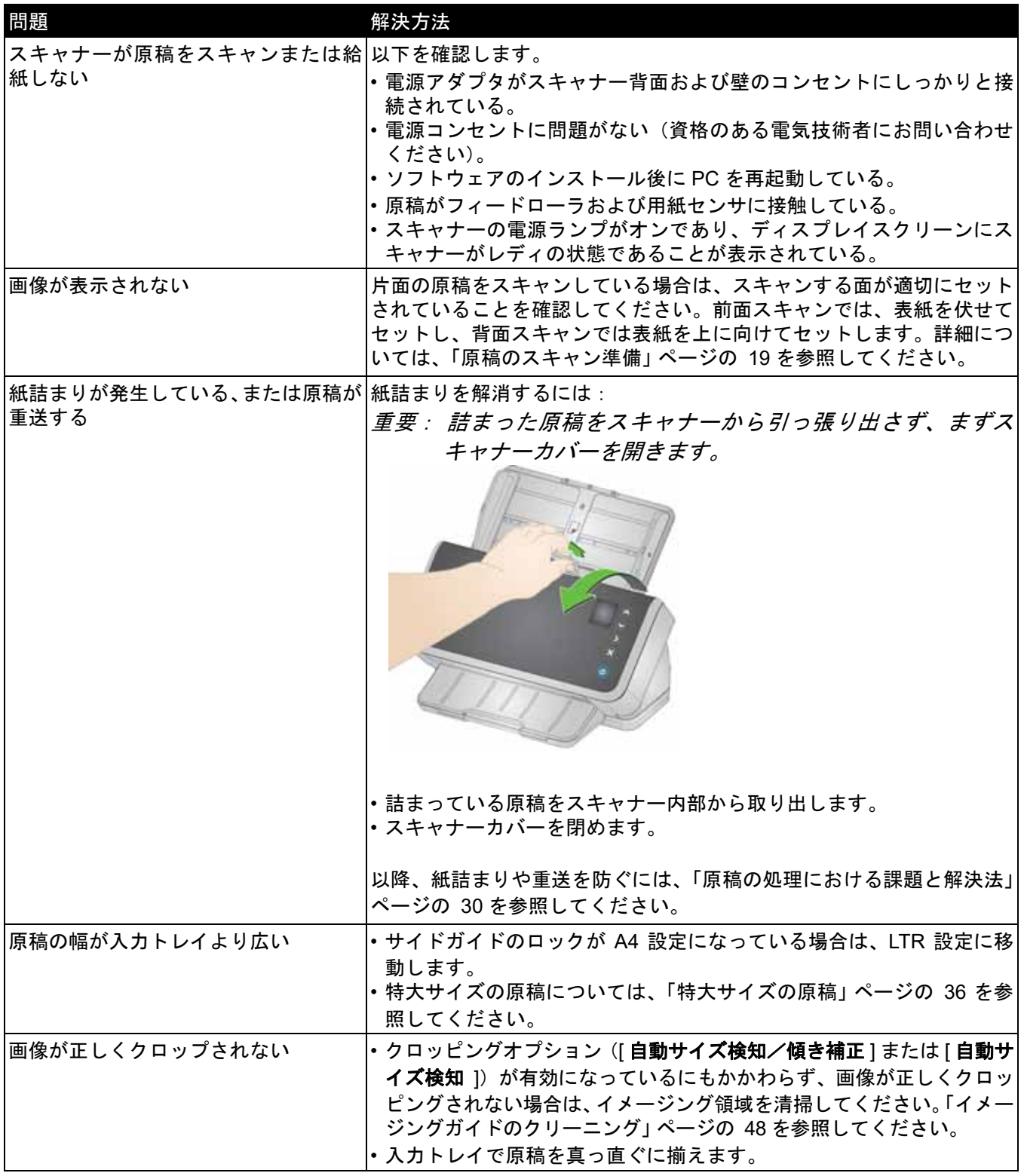

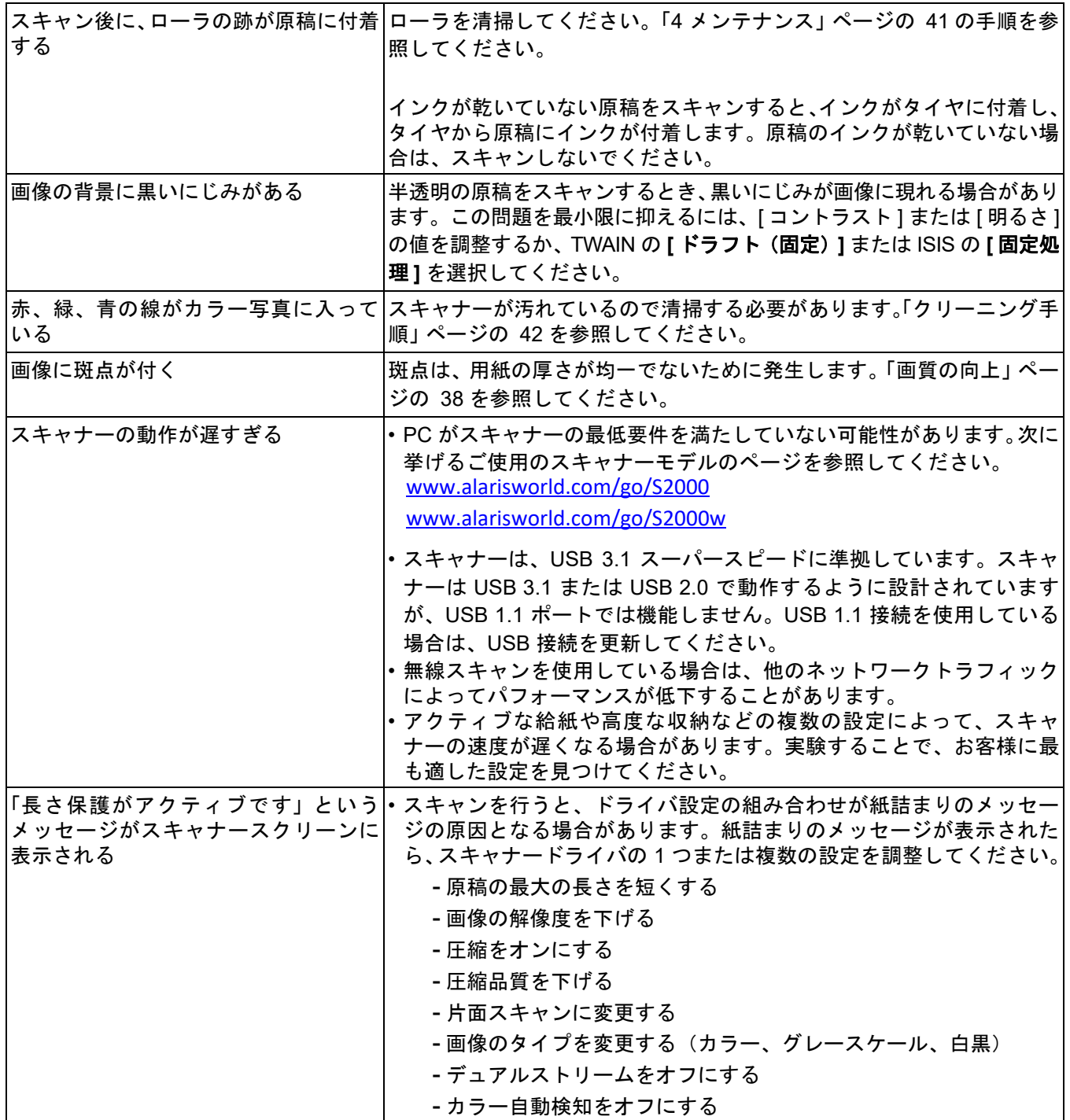

# キャリブレーション

スキャナー重送キャリブレーションは、技術サポート担当者からキャ リブレーションの指示があった場合にのみ実行してください。

S2060w/S2080w スキャナーのタッチスクリーンは、キャリブレーショ ンが可能です。このキャリブレーションも、技術サポート担当者から 指示があり、手順の説明を受けた場合にのみ実行してください。

# 技術サポートへのお問い合わせ

- 1. [www.alarisworld.com/go/IMsupport](http://www.alarisworld.com/go/IMsupport) にアクセスして、お住まいの国の 最新の電話番号を入手してください。
- 2. お電話の際は、次の情報をお手元にご用意ください。
	- 問題の内容
	- スキャナーのモデルとシリアル番号
	- コンピュータの構成
	- お使いのスキャンアプリケーション

# 付録 **A** 規制に関する情報

# 環境に関する情報

- *Kodak* S2000 および S2000w シリーズスキャナーは、世界各地の環境要件に対応できるように設計されています。
- メンテナンスまたは保守時に交換した消耗品の廃棄については、ガイドラインを参照してください。詳細については、地域の 規定に従うか、最寄りの Kodak Alaris 代理店にお問い合わせください。
- この機器の廃棄は、環境への配慮から規制されている場合があります。廃棄またはリサイクルの詳細については、地域の自治 体にお問い合わせください(米国の場合は以下を参照してください)。[www.alarisworld.com/go/scannerrecycling](http://www.alarisworld.com/go/scannerrecycling)
- 製品パッケージはリサイクル可能です。
- 部品は再利用、リサイクルを行うように設計されています。
- *Kodak* S2000 および S2000w シリーズスキャナーは国際エネルギースタープログラムに準拠しており、出荷時にはスリー プモードへの移行時間が 15 分に設定されています。

#### ヨーロッパ連合(**EU**)

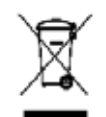

このマークは、この製品を廃棄する際に、回収とリサイクルを行う適切な施設への送付が義務付けら れていることを表します。本製品の収集/回収プログラムの詳細については、最寄りの Kodak Alaris 代 理店にお問い合わせください。または、[www.alarisworld.com/go/ehs](www.kodakalaris.com/go/ehs) を参照してください。

REACH 規則((EC)No. 1907/2006)第 59(1)条の対照リストに含まれる物質に関する情報については、 [www.alarisworld.com/](www.kodakalaris.com/go/ehs) [go/ehs](www.kodakalaris.com/go/ehs) を参照してください。

# 製品情報開示一覧 - *Kodak* S2040/S2050/S2060w/S2070/S2080w スキャナー 有毒有害物质或元素名称及含量标识表

### 有害物質の名前および濃度の一覧

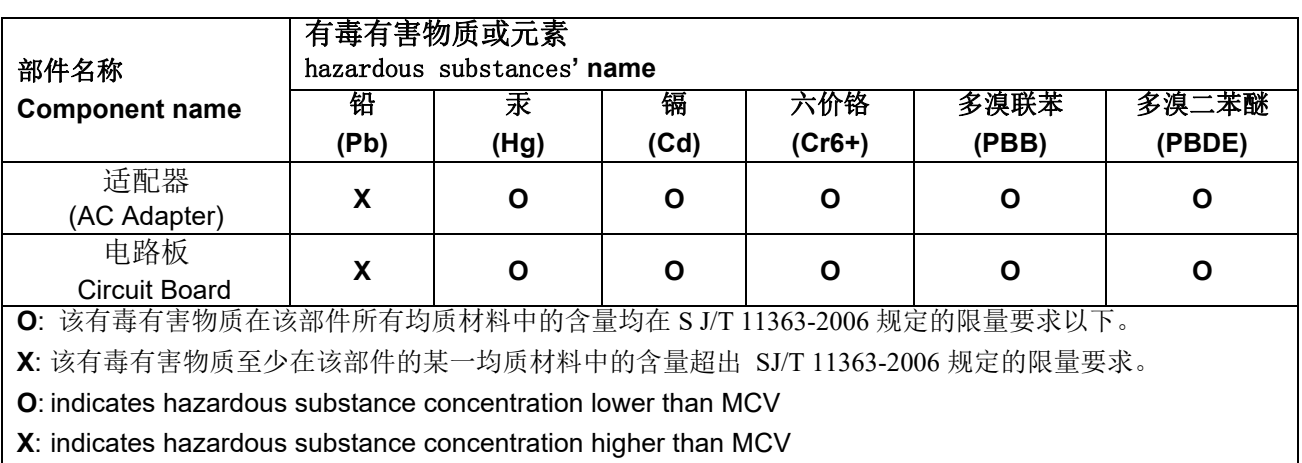

环保使用期限 (EPUP)

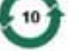

在中国大陆,该值表示电子信息产品中含有的有毒有害物质或元素在正常使用的条件下不会发生外泄或突 变,用户使用此产品不会对环境造成严重污染或对人身、财产造成严重损害的期限 (以年计)。 该值根据操作说明中所规定的产品正常使用条件而定

#### **Environmental Protection Use Period (EPUP)**

In mainland China, this number indicates the time period (calculated by year) within which any hazardous substances present in the product are not expected to be released such that there is risk to human health, property, or the environment.

This value is assigned based on normal use of the product as described in the operating instructions.

#### **Taiwan:**

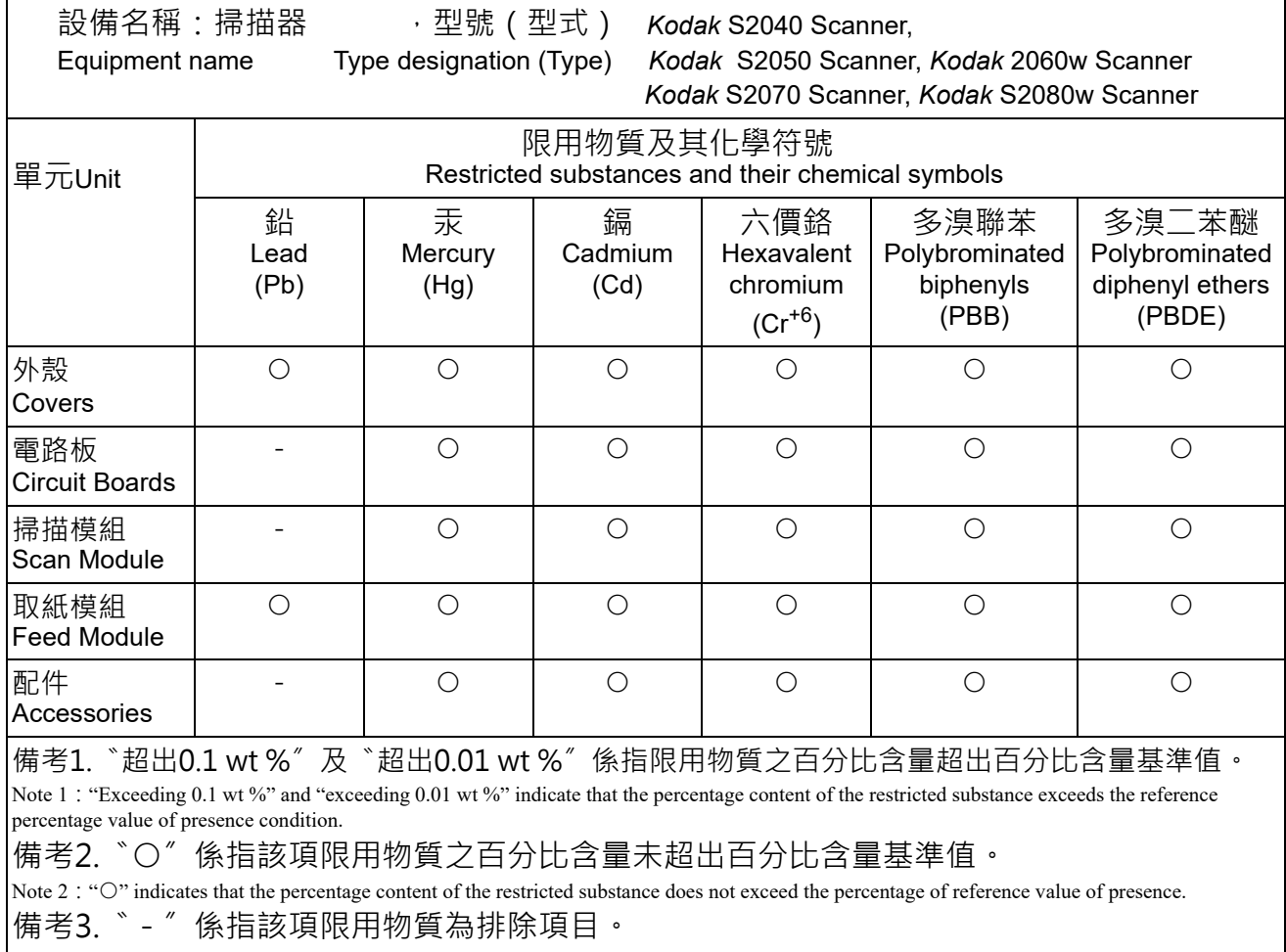

Note 3: The "−" indicates that the restricted substance corresponds to the exemption.

# **S2000** シリーズスキャナーの **EMC** に関する声明:

韓国のユーザへの通知:この機器は家庭で使用するための EMC 登録を取得しており、住宅でご利用いただけます。

미 기기는 가정용으로 전자파적합동록을 한 기기로서 주거지역에서는 물론 모든 지역에서 사용할 수 있습니다.

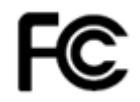

米国のユーザへの通知:FCC:この装置は FCC 規則のパート 15 に従いテストされ、クラス B デジタル機器に関す る基準に準拠していると認定されています。これらの制限は、個人の住宅に取り付けた場合に、有害な干渉から適 切に保護することをその目的としています。

日本のユーザへの通知:この装置は、情報処理装置等電波障害自主規制協議会(VCCI)の基準に基づくクラス B 情報技術装置 です。この装置を家庭環境でラジオやテレビ受信機の近くで使用すると、受信障害を引き起こすことがあります。取扱説明書に 従って正しい設置と運用を実施してください。

この装置は、情報処理装置等電波障害自主規制協議会(VCCI)の基準 」と、このスロ情報を満載することがありません。<br>を目的としていますが、この装置がラジオやテレビジョン受信機に近接してを目的としていますが、この装置がラジオやテレビジョン受信機に近接して使用されると、受信障害を引き起こりことがあります。 ……<br>取扱説明書に従って正しい取り扱いをして下さい。

# **S2000w** シリーズスキャナーの **EMC** および無線規制に関する声明:

本機器には 2.4GHz 無線 LAN モジュール(モデル:WN4615L)がプリインストールされています。

室内での使用向け:本機器は室内での使用専用です。

#### 電磁波曝露

注意:本製品の使用時は、2.4 GHz の運用で、放射源と人体の間に最低 20cm の距離を置いて設置および操作する必 要があります。このトランスミッタは他のアンテナやトランスミッタと並べて配置または操作しないでください。 本機器の放射出力電力は、通常操作時の電磁波曝露限界をはるかに下回ります。

アルゼンチンのユーザへの通知: Acceso Inalambrico de Red CNC C-20571, CNC C-20572

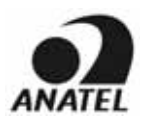

ブラジルのユーザへの通知:"Este equipamento opera em caráter secundário, isto é, não tem direito a proteção contra interferência prejudicial, mesmo de estações do mesmo tipo, e não pode causar interferência a sistemas operando em caráter primário."(ANATEL 282/2001) Anatel: 07890-17-02458

#### カナダのユーザへの通知**/Note à l'attention des utilisateurs canadiens:**

室内での使用向け:本機器は産業省のライセンス免除RSSに準拠します。運用は次の 2 つの条件を前提にしてい ます。

(1)本機器は干渉を引き起こさない。

(2)本機器は、本機器の望ましくない動作を引き起こす干渉も含め、任意の干渉を許容する必要がある。

Utiliser à l'intérieur. Le présent appareil est conforme aux CNR d'Industrie Canada applicables aux appareils radio exempts de licence. L'exploitation est autorisée aux deux conditions suivantes :

1) l'appareil ne doit pas produire de brouillage;

2) l'appareil doit accepter tout brouillage radioélectrique subi, même si le brouillage est susceptible d'en compromettre le fonctionnement..

本機器の放射出力電力は産業省(IC)の電磁波曝露限界を下回ります。本機器は IC 電磁波(RF)曝露限界の評価を受 け、準拠しています。本機器は通常操作時に人体と接触する可能性を最小限にするよう使用する必要があります。

本機器はカナダでの使用を認可されています。産業省の REL(無線機器リスト)内のリストの現況は以下のアドレ スで確認できます:

<http://www.ic.gc.ca/app/sitt/reltel/srch/nwRdSrch.do?lang=eng>

La puissance rayonnée de sortie de cet appareil est inférieure aux limites d'exposition à la fréquence radio d'Industry Canada (IC). Cet appareil a été évalué et jugé conforme aux limites d'exposition à la fréquence radio (FR) d'IC. Cet appareil devrait être utilisé de manière à ce que le risque de contact humain au cours d'un fonctionnement normal soit réduit.

Cet appareil est homologué pour l'utilisation au Canada. Pour consulter l'entrée correspondant à l'appareil dans la liste d'équipement radio (REL - Radio Equipment List) d'Industry Canada, rendez-vous [https://sms-sgs.ic.gc.ca/equipmentSearch/searchRadioEquipments?execution=e1s1&lang=fr\\_CA](https://sms-sgs.ic.gc.ca/equipmentSearch/searchRadioEquipments?execution=e1s1&lang=fr_CA)

IC: 4491A-WN4615L

中国のユーザへの通知:CCC、SRRC 認可 CMIIT ID:2015DP0826

# $\epsilon$

**EU/EFTA** のユーザへの通知:Kodak Alaris Inc. は、この機器タイプ(ドキュメントスキャナー)が指針 2014/53/EU に準拠していることをここに宣言します。EU の適合宣言の全文は、次のインターネットアドレスから参照できま す。 [www.alarisworld.com/go/ehs.](www.kodakalaris.com/go/ehs) 

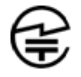

日本のユーザへの通知: Japan Telec: R 201-170777

■本製品をご使用になる前の注意事項

電磁波の使用が制限されている場所(医療施設など)で本製品をご使用になる際には、その場所の指示に従い、無線 スイッチをオフに設定してください。本製品によって、電子医療機器あるいはインプラント医療機器(人工ペース メーカーなど)に影響が及ぶ可能性があります。これは、電磁波を利用する機器の一般的な特性であるため、十分に ご注意ください。詳細については、総務省のウェブサイトを参照してください。 <http://www.tele.soumu.go.jp/j/sys/ele/index.htm>

■無線 LAN 環境で本製品をご使用になる場合の注意事項

- 障害物ができる限り少ない場所に本製品と無線アクセスポイント / ルーターを設置してください。電磁波を遮断す るような障害物(壁や金属版など)があると、通信が妨害されたり、通信速度が低下したりする場合があります。
- お客様の責任で安全であると判断される無線 LAN 環境で本製品をご使用ください。安全ではない無線 LAN環境 で使用すると、個人情報などの重要なデータが他者に漏洩する可能性があります。弊社では、本製品が安全ではな い環境で使用された場合、あるいは特殊な方法によってセキュリティが侵害された場合に、無線 LAN 環境で発 生した情報の破損または漏洩について、一切責任を負いかねます。何卒ご了承いただけますよう、よろしくお願 いいたします。
- 本製品では、2.4GHz 周波帯域を使用します。この周波帯域は、電子レンジ、産業/化学/医療用機器、工場の製造ラ イン、アマチュア無線局で使用されています。
	- 本製品をご使用になる前に、近接する機器でこの周波帯域が使用されていないことをご確認ください。
	- 本製品のご使用時に、まれに無線周波干渉が発生した場合は、妨害電波を回避するために必要な措置(使用す るチャンネルや設置場所の変更など)を講じるか、機器の使用を停止するか、無線を「オフ」に設定して電波の 送信を停止してください。
	- さらに、電波干渉によって問題が発生する場合は、本製品をお買い求めになった代理店 / 店舗または *Kodak* サービスおよびサポートにお問い合わせください。

本製品では、電波法に基づいた技術的な規制準拠認定を受けた無線機器を使用しており、無線機器に認定ラベル が添付されています。

2.4 DS4 / OF4 ---

2.4 DS4 / OF4 無線機器に添付されたラベル は、次を意味します。

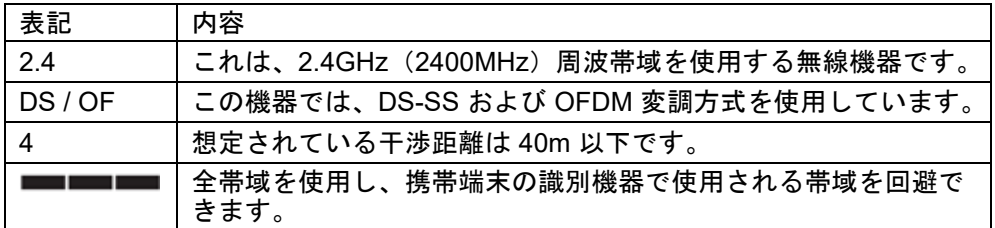

- 次の条件下で使用すると、通信が妨害されたり、通信速度が低下したりする場合があります。
	- 本製品と無線アクセスポイント/ルーター間の距離が非常に離れている場合。
	- 電波干渉を招く機器(電子レンジなど)の近くで使用する場合。
	- 複数の無線 LAN アクセスポイントが近くにあり、同じチャンネルを使用している場合。

#### ■無線法

本製品では、電波法に基づいた技術的な規制準拠認定を受けた無線機器を使用しています。本製品の解体や、使用 目的での内部回路の改造は、法律で禁じられており、お客様に処罰が課される可能性があります。さらに、弊社で は、本製品の解体または改造によって発生する障害について、一切責任を負いかねます。何卒ご了承いただけます よう、よろしくお願いいたします。

メキシコのユーザへの通知: "Este equipo opera a titulo secundario, consecuentemente, debe aceptar interferencias perjudiciales incluyendo equipos de la misma clase y puede no causar interferencias a sistemas operando a titulo primario."

IFETEL:223

シンガポールのユーザへの通知:IDA 基準準拠:(DA106764)

南アフリカのユーザへの通知:ICASA 認証:TA-2017/1931

#### 韓国のユーザへの通知:

해당 무선설비는 전파혼신 가능성이 있으므로 인명안전과 관련된 서비스는 할 수 없음

#### 台湾のユーザへの通知:

台灣: 國家通訊傳播委員會

低功率電波輻射性電機管理辦法

第十二條經型式認證合格之低功率射頻電機,非經許可,公司、商號或使

用者均不得擅自變更頻率 加大功率或變更原設計之特性及功能。

第十四條低功率射頻電機之使用不得影響飛航安全及干擾合法通信; 經發

現有干擾現象時,應立即停用,並改善至無干擾時方得繼續使用。前項合法通信,指依電信法規定 作業之無線電通信。低功率射頻電機須忍受合法通信或工業 科學及醫療用電波輻射性電機設備之 干擾。

CCAF17LP0860T6
タイのユーザへの通知:本無線通信機器の電磁場強度は、国家通信委員会告示の「人の健康に関する無線通信機器 の使用の安全基準」に準拠しています。

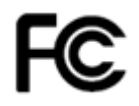

米国のユーザへの通知:FCC:この装置は FCC 規則のパート 15 に従いテストされ、クラス B デジタル機器に関す る基準に準拠していると認定されています。これらの制限は、個人の住宅に取り付けた場合に、有害な干渉から適 切に保護することをその目的としています。

この装置では、無線周波エネルギーが生成、使用、および放出されます。指示に従って設置して使用しないと、無線 通信に対する有害な干渉を引き起こす可能性があります。ただし、特定の設置条件で、干渉が起こらないという保 証はありません。

この装置がラジオやテレビの受信を妨害している場合(装置をオン/オフにして確認)は、以下の方法をいくつか試 して問題を修正することをお勧めします。

1) 受信アンテナの方向や位置を変える

2) 装置と受信機との距離を広げる

3) 受信機を接続している回路とは別の回路のコンセントに装置を接続する

4) 取扱店または信頼できるラジオ/テレビ関係の技術者に問い合わせる。

法令遵守に責任のある当事者により明白に承認されていない変更または修正を行うと、装置を操作する権限が無 効になる場合があります。製品に被覆インタフェースケーブルが同梱されている場合、または製品を設置する際に 被覆インタフェースケーブルを追加コンポーネント/アクセサリとして使用するように指定されている場合は、 FCC 規制に準拠するためにそれらのケーブルを使用する必要があります。 FCC ID: PPQ-WN4615L

ネットワークパフォーマンスに関する声明、ユーザへの通知:無線ネットワークおよび、それによるシステムパ フォーマンスは他の RF ソースからの干渉、物理的障害、機器間の距離、相対的位置など複数の要因により悪影響を 受けることをご理解ください。競合するネットワークトラフィックにより、有線および無線両方のインタフェース のパフォーマンスはさらに低下します。

# 付録 B 保証 - 米国、カナダ限定

*Kodak* スキャナーをご購入いただきありがとうございます。*Kodak* スキャナーは、お客様に最高レベルのパフォーマンスと信 頼性をお届けします。すべての *Kodak* スキャナーは次の限定保証の対象となります。

# *Kodak* スキャナーの限定保証

Kodak Alaris 社は、Kodak Alaris または Kodak Alaris 認定小売チャネルを通じて販売された、*Kodak* スキャナー(部品および 消耗品を除く)に次の限定保証を適用します。

Kodak Alaris 社は、販売時から製品に適用される限定保証期間内において、*Kodak* スキャナーの材料および製造上の欠陥がな く、特定の *Kodak* スキャナーに該当するパフォーマンス仕様に準拠することを保証します。

すべての *Kodak* スキャナーには以下の保証除外規定が適用されます。欠陥がある、または製品仕様に準拠していない *Kodak* スキャナーは、Kodak Alaris の判断により、修理、新製品または代替製品と交換いたします。

購入者は、[www.alarisworld.com/go/imsupport](http://www.alarisworld.com/go/imsupport) にアクセスして、購入した *Kodak* スキャナに適用される限定保証期 間を決定できます。

保証によるサービスを受けるには、購入を証明する書類が必要となります。

#### 保証の除外

Kodak Alaris の限定保証は、災害、事故、不可抗力、輸送などの原因によって、購入後に *Kodak* スキャナーがこうむった物理 的損害には適用されません。これには、次の場合が含まれます。(a)保証サービスのために Kodak Alaris にスキャナーを送り 返す際に、その時点で有効な Kodak Alaris の梱包材と輸送のガイドラインに従ってスキャナーを適切に梱包および輸送しな かったために損害が生じた(発送前に梱包材を交換しなかった、または使用前に梱包材を取り外さなかった場合を含む)。(b) ユーザーのオペレーティングシステムまたはアプリケーションソフトウェアのインストール、システム統合、プログラミング、 または再インストール、システムエンジニアリング、移動、データの再構築、製品またはコンポーネントの取り外し(コネク タ、カバー、ガラス、ピン、トレイ、シールの破損を含む)によって損害が生じた。(c) Kodak Alaris、または Kodak Alaris の正規修理店以外によって保守、変更、または修理が行われた、または、製品の改造、Kodak Alaris 製品の模造コンポーネン トや Kodak Alaris 社製以外のコンポーネント、アセンブリ、アクセサリ、モジュールの使用によって損害が生じた。(d) 誤用、 妥当な範囲外の製品の扱いやメンテナンス、手荒な扱い、使用者の誤動作、適切な監督やメンテナンスを行わなかった(Kodak Alaris の承認しないクリーニング用品やその他のアクセサリの使用や、推奨されている手順や仕様に従わない使用を含む)こ とによって損害が生じた。(e)環境的な条件 (過度な高温や、その他の不適切な物理的稼働環境)、腐食、しみ、製品外での 電気配線、静電気放電(ESD)保護を行わなかったことによって損害が生じた。(f)製品に対して提供されているファームウェ アのアップデートやリリースをインストールしなかったために損害が生じた。(g)その他の随時追加される除外項目(オンラ イン <u>[www.alarisworld.com/go/imsupport](http://www.alarisworld.com/go/imsupport)</u> で確認可能)。

Kodak Alarisでは、米国およびカナダ以外の国で購入された製品に対しては、限定保証を提供していません。米国外の流通経路 から製品を購入した場合は、購入元によって保証が行われます(該当する場合)。

Kodak Alarisでは、サードパーティの製品、コンピュータシステム、またはその他の電子機器の一部として購入された製品に対 しては、限定保証を行いません。

これらの製品に対する保証は、OEM(Original Equipment Manufacturer)により、このメーカーの製品やシステムの一部として提 供されます。

製品を交換した場合の限定保証の期間は、欠陥のあった元の製品に適用される期間か、30日のうち、長い方となります。

#### 設置に関する警告と断り書き

Kodak Alarisでは、原因のいかんを問わず、この製品の販売、設置、使用、修理、または機能障害に起因する結果的または偶発的な 損害について、いかなる責任も負いません。これらのKodak Alarisが保証責任をもたない損害には、収入や利益の損失、データの 損失、ダウンタイムの費用、製品の使用の損失、当製品を置換する製品のコスト、設備やサービス、および顧客によるこれらの損 害に対する要求を含み、またこれに限られたものではありません。

この付録の条項と、限定保証の条項間に矛盾がある場合は、限定責任の条項が優先されます。

# 限定保証によるサービスを受けるには

*Kodak* スキャナーには、開梱、セットアップ、設置、操作に関する情報が付属しています。ユーザーズガイドを注意して読む ことで、製品の適切な設置、使用、メンテナンスに関し、ほとんどの技術的情報が得られます。ただし、ユーザーズガイドを 参照してもまだ疑問がおありの場合は、当社の Web サイト([www.alarisworld.com/go/imsupport](http://www.alarisworld.com/go/imsupport) )にアクセスしていただ くか、以下にお問い合わせください。Kodak Alaris サポートセンター:**(800) 822-1414**

サポートセンターは、休日を除く月曜日から金曜日の午前8時から午後5時まで営業しています。

お問い合わせになる前に、該当する購入者は*Kodak* スキャナーのモデル番号、パーツ番号、シリアル番号、購入を証明できるも のをご用意ください。また、問題について説明できるように、情報を整理しておいてください。

サポートセンターの担当者は、ユーザーが問題を解決できるように、電話でサポートします。場合によっては、いくつかの簡単な 自己診断テストを実行して、結果のステータスやエラーコードのメッセージを伝えるように求められることがあります。これ は、問題が*Kodak* スキャナーにあるかまたは別のコンポーネントにあるのか、問題を電話で解決できるかについて、サポートセ ンターでの判断に役立てるためです。サポートセンターが、ハードウェア障害が限定保証や購入されたサービス保守契約の範囲 であると判断する場合は、必要に応じて RMA 番号(返品認証番号)が発行されます。その後、サービスのリクエストが発行され、 修理または交換が行われます。

#### 梱包と輸送のガイドライン

購入者は、保証が適用される製品を返送する場合、製品が輸送中に損傷しないように、十分な梱包を行ってください。梱包が 十分でなかった場合、*Kodak* スキャナー保証が無効になります。製品の保管や輸送のために、元の箱や梱包を保管しておくこ とをお勧めします。Kodak Alaris では、輸送中の損傷に関連する問題については責任を負いません。購入者は *Kodak* スキャ ナーのみを返品してください。発送の前に、すべての追加の品目(アダプタ、ケーブル、ソフトウェア、マニュアルなど)を 取り外して、保管しておいてください。Kodak Alaris はこれらの品目について責任を負わず、修理または交換した *Kodak* ス キャナーと一緒に返送はいたしません。すべての製品は、元の梱包、または返品するユニットに対して承認された梱包を使用 して、Kodak Alaris に返送してください。購入者は *Kodak* スキャナーを発送する前に、梱包材を取り付けてください。元の梱 包がない場合は、Kodak Alaris のサポートセンター(電話:800-822-1414)に、新しい梱包用品のパーツ番号と注文方法を問 い合わせてください。

# 返送の手順

本限定保証の対象となる *Kodak* スキャナーのサービスを受けられる購入者は、(800) 822-1414 に連絡して返品認証番号(RMA) を取得し、RMA の発行から 10 営業日以内に Kodak Alaris の現行の梱包と輸送のガイドラインに従い、*Kodak* スキャナーをエ ンドユーザー自身の送料および保険料負担で RMA が指定する宛先まで発送するものとします。

Kodak Alarisが交換した製品や部品は、Kodak Alarisの所有となります。

# 顧客の責任

サービスの要求を行うことによって、限定保証の対象となる購入者は、限定保証の条件(断り書きと限定保証の条項を含む)に合 意したものとみなされます。サービスを受けるまえに、ユーザーは損傷を受ける、または損失される恐れのあるデータやファイ ルをすべてバックアップしてください。Kodak Alarisでは、失われた、または損傷を受けたデータやファイルに対し、何ら責任を 負いません。

#### 保証サービスの説明

Kodak Alaris は限定保証をサポートし、Kodak スキャナーの使用および取り扱い(サービス方法)を支援する様々なサービス プログラムを提供しています。*Kodak* スキャナーは重要な投資です。*Kodak* スキャナーは、競争力を維持するために必要な生 産性を発揮します。たとえ一時的であっても、この生産性を失うと、ビジネスに支障が生じる場合があります。ダウンタイム は修理費だけでなく、時間を失ったという意味でも、非常に高額なものになりえます。これらの問題を避けるために、Kodak Alaris では限定保証の遂行にあたり、製品タイプによって以下にあげるサービス方法のいずれかを使用します。

保証、サービスプログラム情報、制限などの製品に関する情報は、オンラインで以下より入手できます: [www.alarisworld.com/](http://www.alarisworld.com/go/imsupport) [go/imsupport](http://www.alarisworld.com/go/imsupport)

サービスの遅延を回避するために、Kodak Alaris はエンドユーザーに対し、[www.alarisworld.com/go/imsupport](http://www.alarisworld.com/go/imsupport) でオンライン の限定保証登録プロセスを完了することを推奨します。

登録プロセスを完了するには、製品モデルと製品シリアル番号が必要です。

Kodak Alaris は、*Kodak* スキャナーの使用と取り扱いを支援するために購入できるサービスプログラムも提供しています。

Kodak Alarisでは、限定保証によってお客様に、品質、パフォーマンス、信頼性、そしてサービスをお届けするべく努力してい ます。

当社は、製造終了後、最低5年間はスペア部品と消耗品を供給いたします。

# **AUR**(アドバンスユニット交換)

AUR は、業界で提供されているサービスの中で、もっとも簡単で、包括的なものといえるでしょう。万が一製品に欠陥があっ た場合、特定の *Kodak* スキャナーの該当する購入者に対し、Kodak Alaris は 2 営業日以内に製品を交換します。

AUR では特定の障害または破損のある *Kodak* スキャナーについて、事前に交換を行います。製品が製造元の仕様に適合して 動作していないと Kodak Alaris が判断した場合、Kodak Alaris は宅配サービスの利用可能性次第では翌日の AUR を提供しま す。交換製品は最新の製品の最小仕様で動作しますが、全く同じメーカーおよび型式でない場合があります。交換製品は再生 機器である場合があります。AUR サポートが必要な場合、Kodak Alaris は交換製品をお客様の所在地へ輸送費前払いにて発送 します。交換製品の配達時に、お客様は限定保証で保証されないすべてのオプションおよびアクセサリ ( 電源コード、ドキュ メンテーション等を含む ) を取り外して、故障した機器全体を輸送箱に入れ、同梱のラベルを貼り、AUR を受け取ってから 5 営業日以内に運送業者に集荷を依頼する必要があります。 Kodak Alaris は、返却輸送料を支払います。返却していただいた機 器の部品が紛失している場合、お客様は実勢価格で部品の料金を請求される場合があります。 お客様が不具合のある機器を 10 営業日以内に返却されなかった場合、お客様は機器の定価で請求され、その料金について責任を負うことになります。

#### デポサービス

*Kodak* スキャナーが AUR またはオンサイトサービスの対象外の場合、該当する購入者はデポ修理サービスを利用できます。対 象となる購入者は、最寄の正規デポ修理センターに製品を送るように指示されます。修理センターまでの輸送の費用は購入者 が負担し、輸送中の破損などについては購入者が責任を持つものとします。製品を修理センターに返送する前に、限定保証の 対象外のすべてのオプションやアクセサリ(電源コードやマニュアルを含む)を取り外してください。すべての製品は、元の 梱包、または推奨されている梱包箱を使用して、Kodak Alaris に返送してください。*Kodak* スキャナーには、発送前に梱包材 を取り付けてください。元の梱包がない場合は、Kodak Alaris のサポートセンター(電話:800-822-1414)に、新しい梱包資 材の注文方法を問い合わせてください。*Kodak* スキャナーのサービスを受けられる購入者は、(800) 822-1414 に連絡して返品 認証番号(「RMA」)を取得し、RMA の発行から 10 営業日以内に Kodak の現行の梱包と輸送のガイドラインに従い、*Kodak* スキャナーをエンドユーザー自身の送料および保険料負担で RMA が指定する宛先まで発送するものとします。故障した製品 が適切に受理されるように、RMA(Return Material Authorization)番号を箱の外側にはっきりと書いてください。

製品の受理後、修理センターは製品を10営業日以内に修理します。修理された製品は、2日以内に配送されるエクスプレス便で 購入者に返送されます。購入者はこの送料を負担する必要はありません。

#### 重要な制限

資格:アドバンス交換プログラムおよびデポ修理サービスは、Kodak Alaris 認定小売店から購入された製品について、米国の 50 州にお住まいの該当する購入者にご利用いただけます。*Kodak* スキャナーは、購入者が Kodak Alaris のその時点で有効な 梱包および発送のガイドラインに従って欠陥のある製品を返送しなかった場合など、製品が Kodak Alaris のその時点で有効な 保証除外規定を満たさない場合、保証内のいかなるサービスも受けられません。購入者は、*Kodak* スキャナーを個人またはビ ジネス目的で購入し、再販目的ではない場合に「該当する購入者」または「エンドユーザー」とみなされます。

消耗品:消耗品は、通常の使用において消費され、必要に応じてエンドユーザーによって交換される品目です。消耗品や備品な ど、および、ユーザーズガイドでユーザーの責任であると述べられているアイテムは、限定保証の対象とはなりません。

Kodak Alarisが交換した製品や部品は、Kodak Alarisの所有となります。

# **Kodak Alaris**へのお問い合わせ

*Kodak* スキャナーに関する情報:

Webサイト: [www.alarisworld.com/go/IM](http://www.alarisworld.com/go/IM)

米国の技術サポートの電話連絡先:

電話によるテクニカルサポートは、休日を除く月曜日から金曜日まで、午前5時から午後5時まで営業しています。電話:(800) 822-1414

24 時間ご利用可能な技術文書と FAQ:

Webサイト: [www.alarisworld.com/go/IM](http://www.alarisworld.com/go/IM)

サービスプログラムに関する情報

Webサイト: [www.alarisworld.com](http://www.AlarisWorld.com) 電話:(800) 822-1414

# 使用されているすべての商標および 商号は、各保有者の所有物です。

コダックの商標およびトレードド レスはイーストマンコダック社の

# **Kodak alaris** and the set of the set of the set of the set of the set of the set of the set of the set of the set of the set of the set of the set of the set of the set of the set of the set of the set of the set of the s